# 串行↔无线网络 转换模块 CSW-M83 使用说明书

Version 1.6

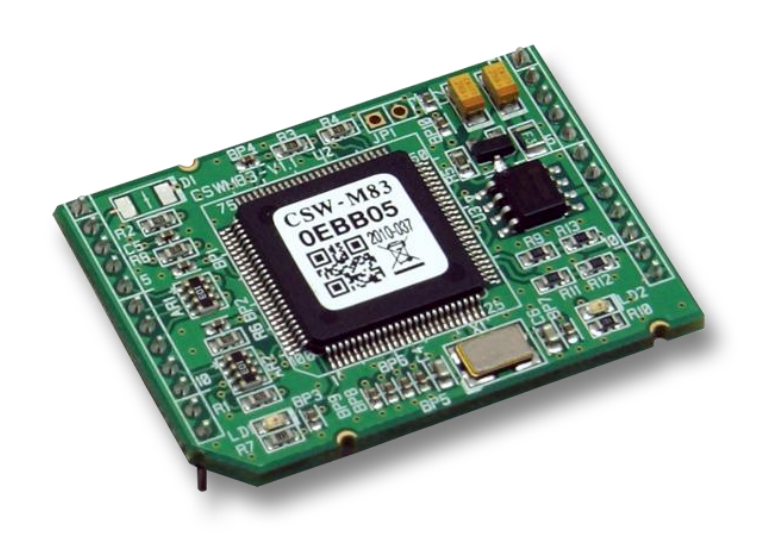

Sollae Systems Co., Ltd. http://www.ezTCP.com

# 目录

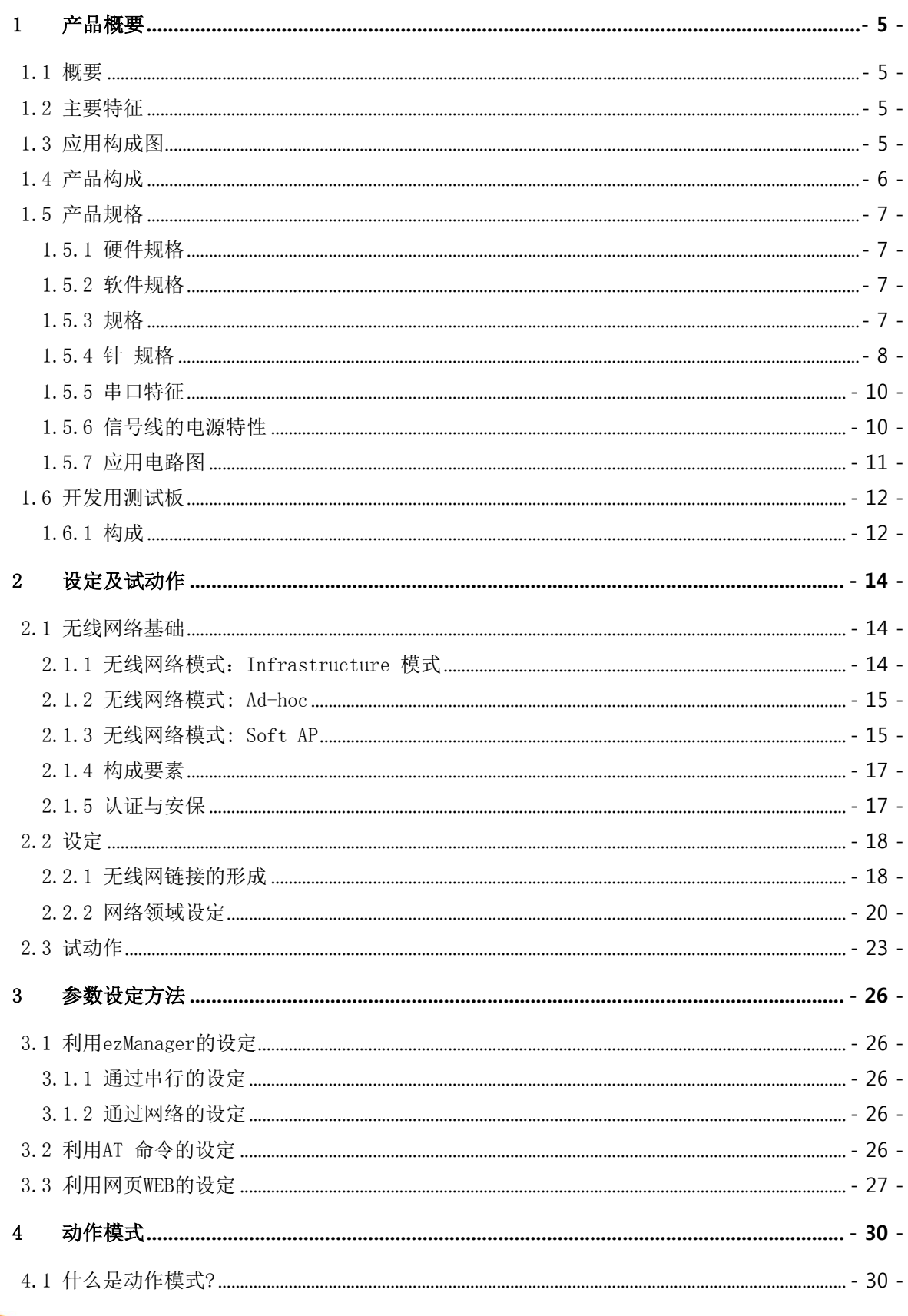

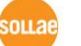

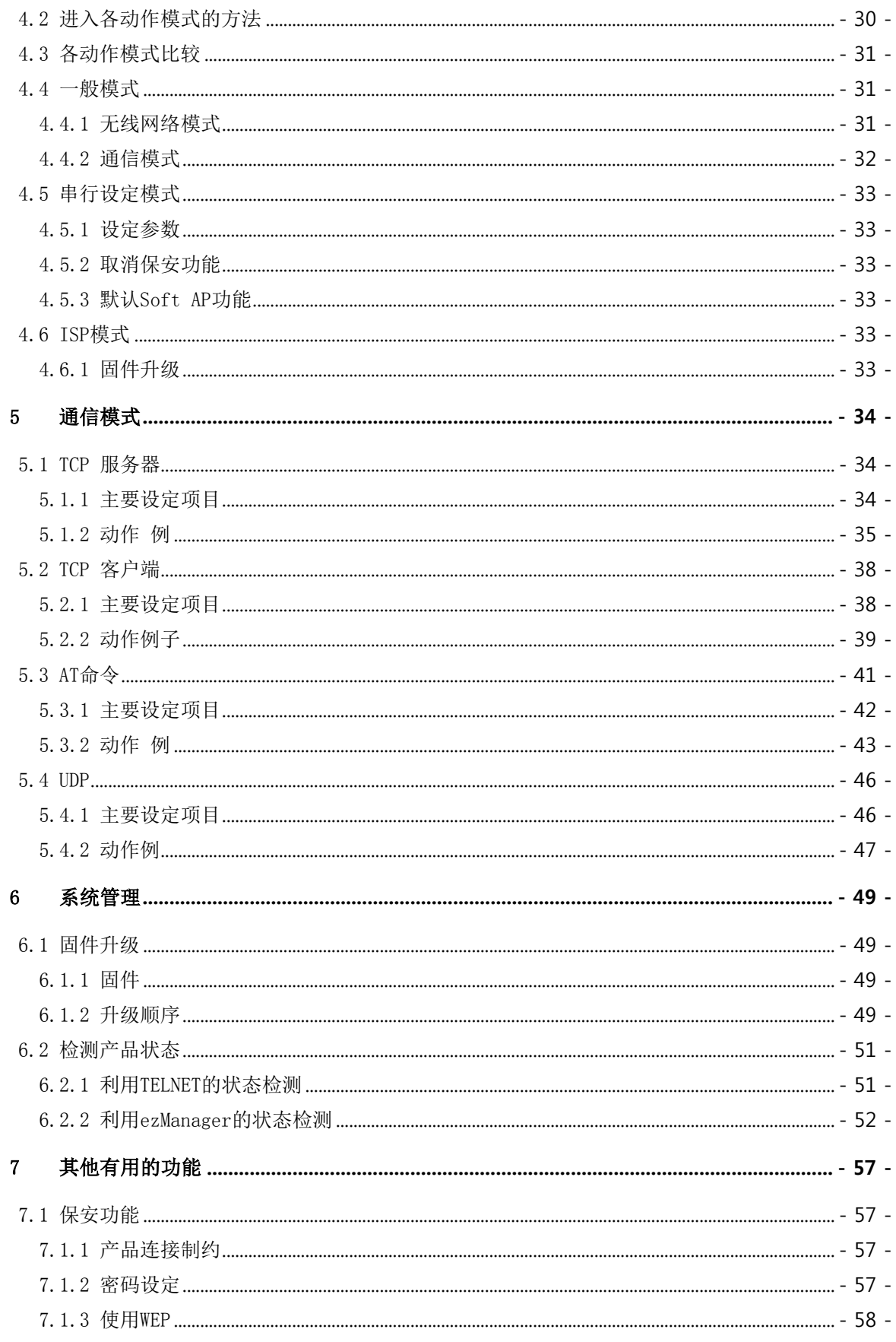

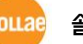

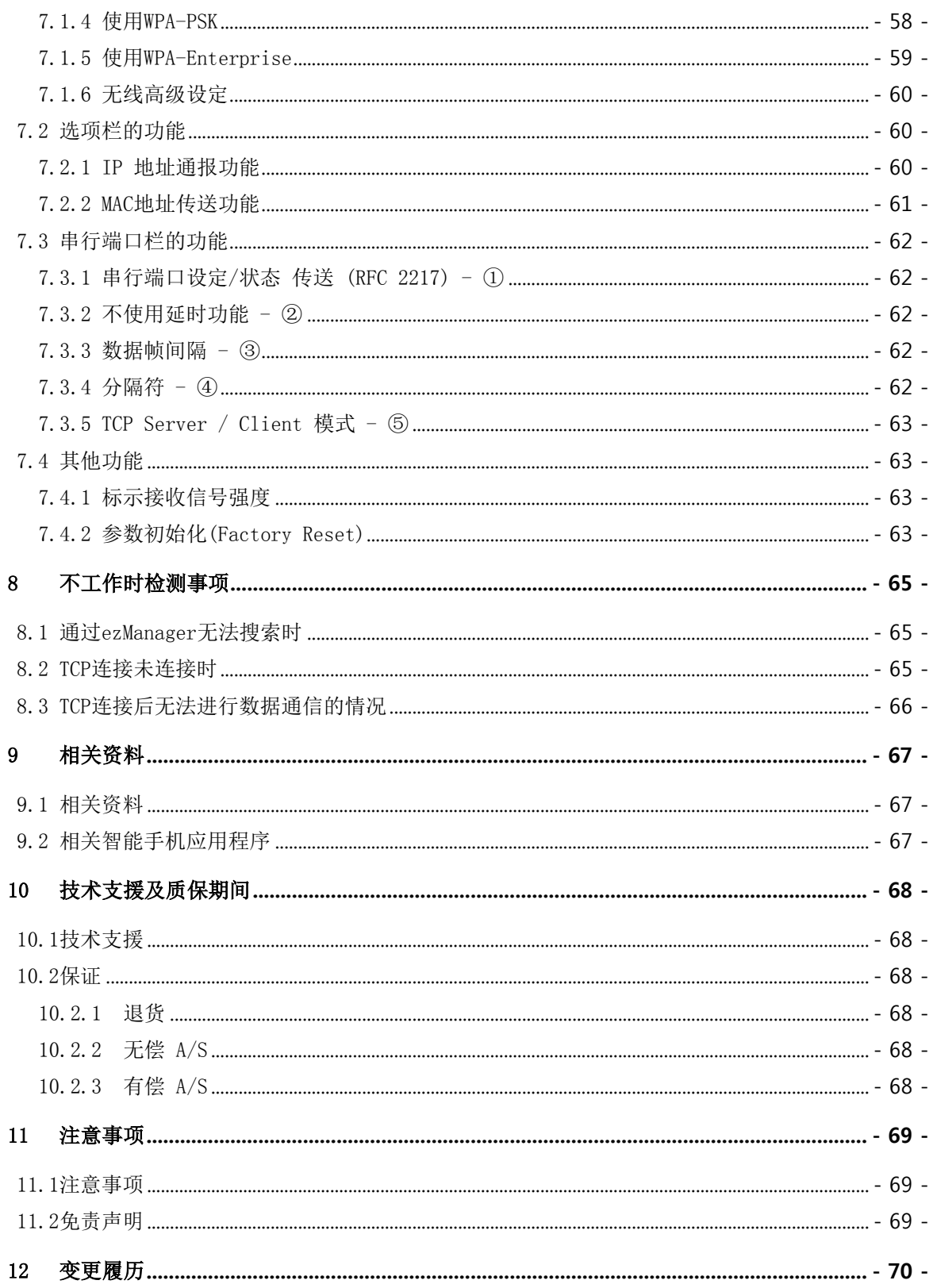

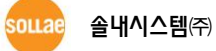

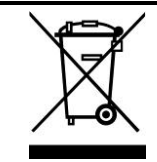

This symbol, found on your product or on its packaging, indicates that this product should not be treated as household waste when you wish to dispose of it. Instead, it should be handed over to an applicable collection point for the recycling of electrical and electronic equipment. By ensuring this product is

disposed of correctly, you will help prevent potential negative consequences to the environment and human health, which could otherwise be caused by inappropriate disposal of this product. The recycling of materials will help to conserve natural resources. For more detailed information about the recycling of this product, please contact your local city office, household waste disposal service or the retail store where you purchased this product.

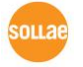

# <span id="page-5-0"></span>1 产品概要

### <span id="page-5-1"></span>1.1 概要

串行通信是包括PC在内的所有设备间按标准使用的通信协议。此为一次一字节按顺序送收的方 式。虽然简单,但有通信距离有限制及维持比较困难的缺点。

CSW-M83是通过无线网络提供TCP/IP通信的模块型产品。通过持有UART的MCU等网络进行通信需 要使用TCP/IP协议,CSW-M83处理其变更过程。

#### 为了将CSW-M83与无线网络连接,必须使用Ralink公司的RT3070或者RT5370芯片的USB形态 的无线适配器。

### <span id="page-5-2"></span>1.2 主要特征

- 支持IEEE 802.11 b/g无线网络的USB接口(RT3070/5370 chipset)
- 小体积的模块形态
- 支持IPv4/IPv6 双协议
- 支持Soft AP功能: WEP, 简单的DHCP服务器功能
- 支持多样的无线WLAN保安协议: WPA-PSK, WPA-Enterprise(EAP-TLS/TTLS, PEAP)
- 支持无线接收信号强度标示模式
- 稳定的串行到TCP/IP数据处理功能
- 提供简单的设定方法 (ezManager/网页设定)

### <span id="page-5-3"></span>1.3 应用构成图

**●** 与可进行无线连接的PC构成1:1

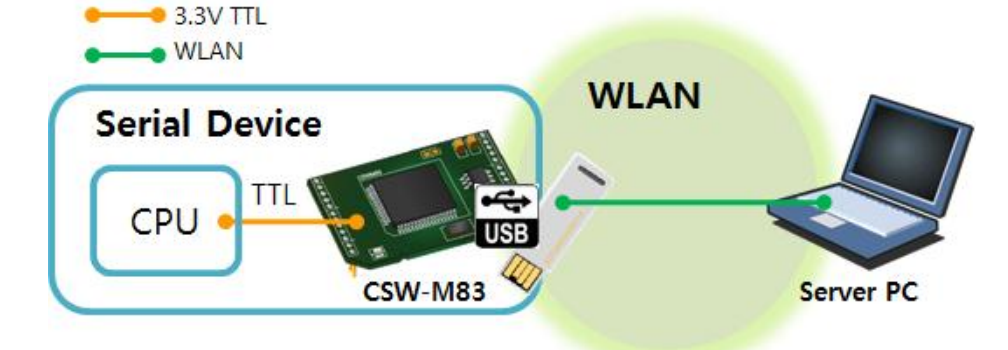

图 1-1 可进行无线连接PC构成1:1网络

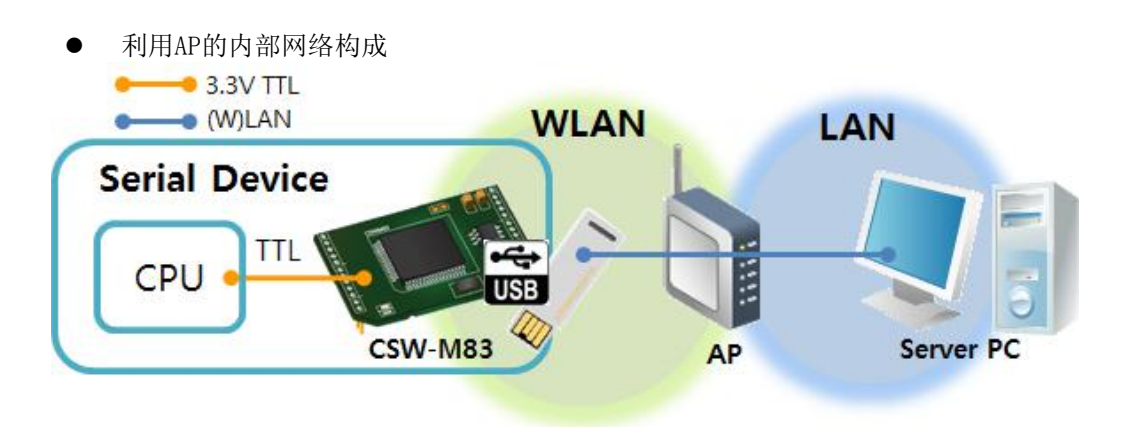

图 1-2 利用AP的与PC构成1:1网络

利用xDSL/电缆线模块的因特网构成

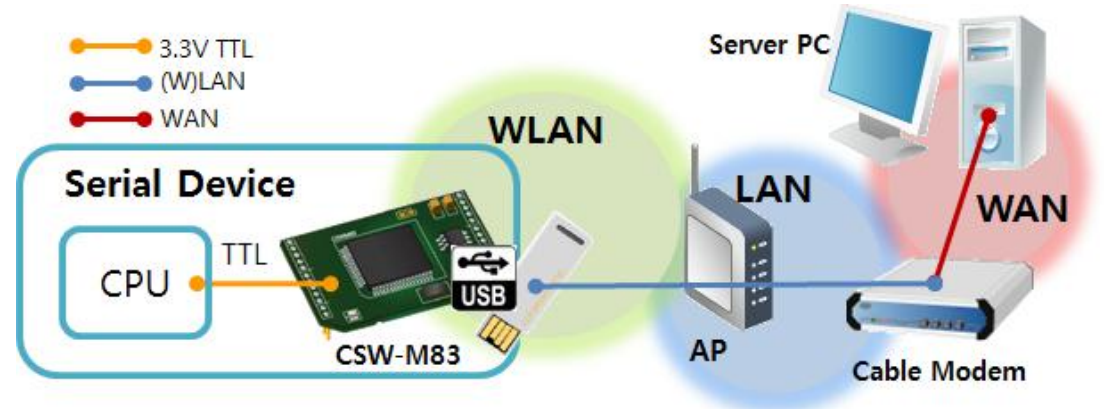

图 1-3 利用xDSL/电缆线模块的因特网构成

# <span id="page-6-0"></span>1.4 产品构成

- CSW-M83 本体
- CSW-M83 开发用测试板 (选项)

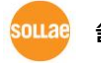

# <span id="page-7-1"></span><span id="page-7-0"></span>1.5 产品规格

1.5.1 硬件规格

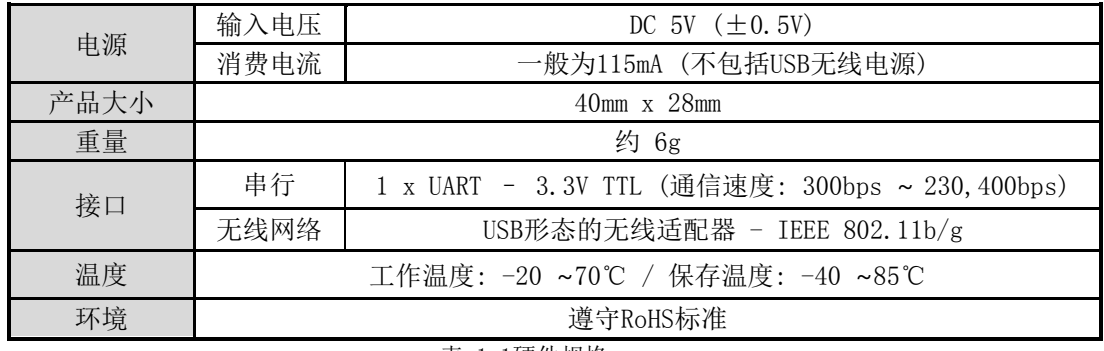

表 1-1硬件规格

#### <span id="page-7-2"></span>1.5.2 软件规格

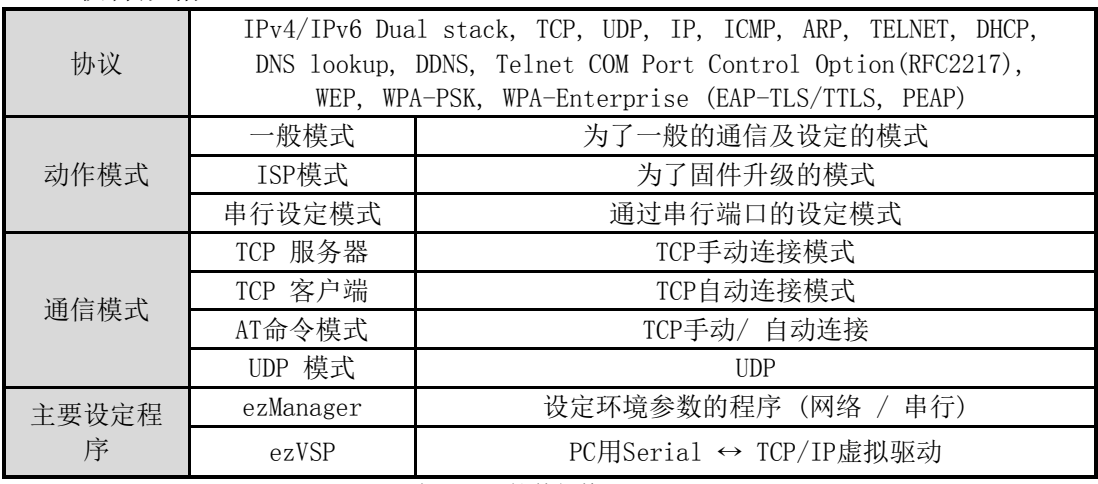

表 1-2 软件规格

- <span id="page-7-3"></span>1.5.3 规格
	- Top view

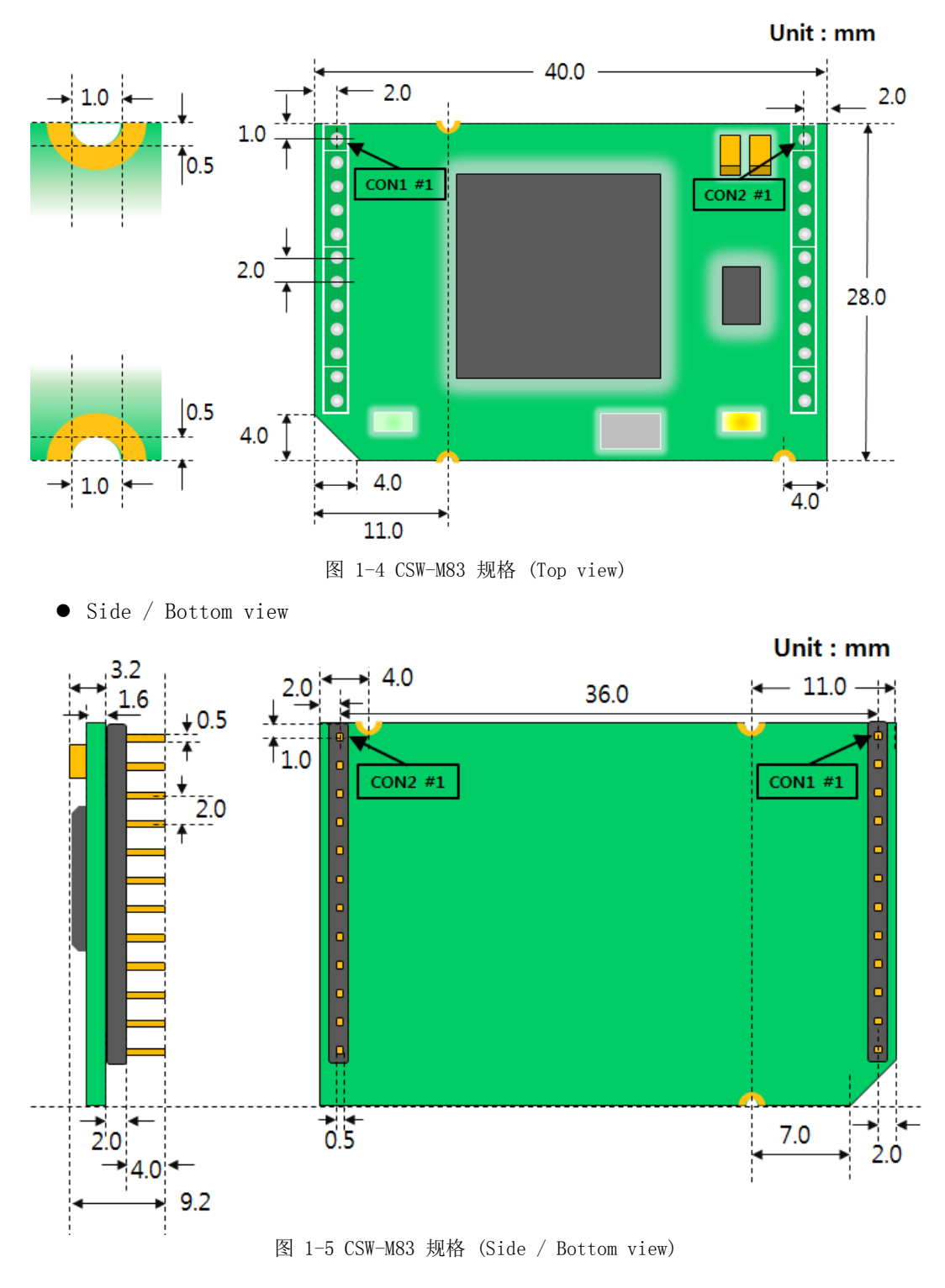

根据测量角度及产品状态会根据产品的状态会有一点误差。

#### <span id="page-8-0"></span>1.5.4 针 规格

● CON1/CON2 规格 CON1与CON2插入了2mm间隔的头, CON1的1号针有四角形的标志。

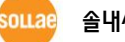

| CON1           | 姓名          | 说明                                            | 方向 |
|----------------|-------------|-----------------------------------------------|----|
|                | <b>GND</b>  | Ground                                        |    |
| $\overline{2}$ | SYS RST#    | 重启系统 (Active Low)<br>-建议重启时间: 200 $\mu$ s 以上  | 输入 |
| 3              | ISP#        | ISP 针 (设定模式用)                                 | 输入 |
| 4              | TCP#        | TCP连接状态(TCP 连接中Low)                           | 输出 |
| 5              | <b>RXD</b>  | 输入UART数据                                      | 输入 |
| 6              | TXD         | 输入UART数据                                      | 输出 |
| 7              | <b>CTS</b>  | <b>UART CTS</b>                               | 输入 |
| 8              | <b>RTS</b>  | UART RTS (RS232时)<br>或者UART TXDE (RS422/485时) | 输出 |
| 9              | DRXD        | 调试端口 (UART输出)                                 | 输入 |
| 10             | <b>DTXD</b> | 调试端口 (UART输入)                                 | 输出 |
| 11             | LINK Q#     | 接收信号强度                                        | 输入 |
| 12             | CONFIG#     | 设定模式转换 / 参数初始化                                | 输出 |

表 1-3 CON1 规格

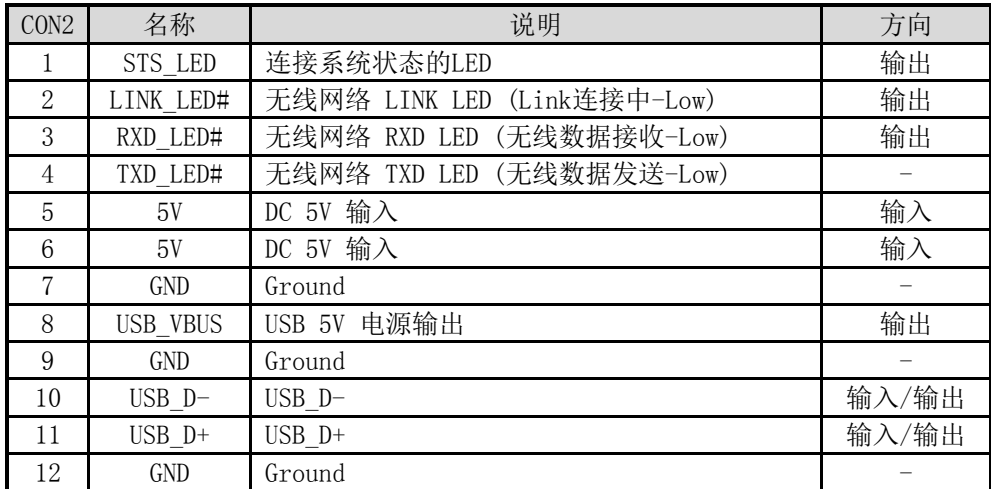

表 1-4 CON2 规格

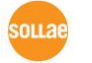

#### <span id="page-10-0"></span>1.5.5 串口特征

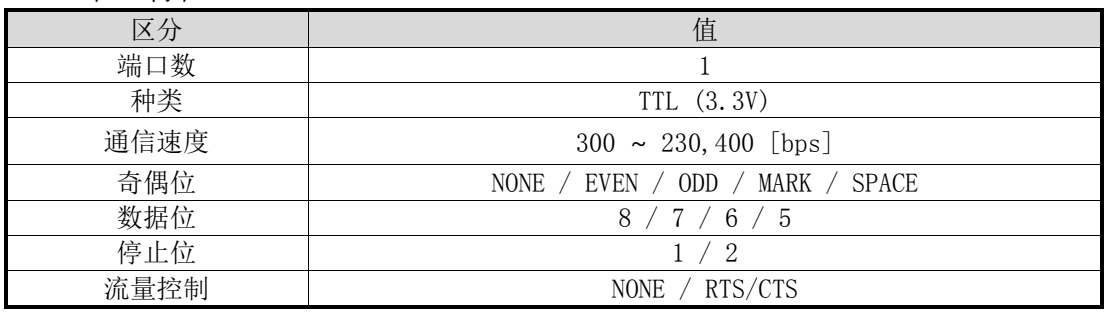

表 1-5 串口特征

#### [数据位]设定为5[停止位]不是2而是按1.5位动作。

<span id="page-10-1"></span>1.5.6 信号线的电源特性

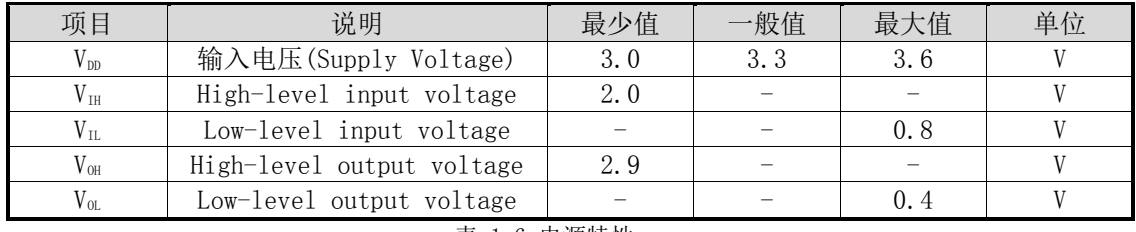

表 1-6 电源特性

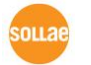

#### <span id="page-11-0"></span>1.5.7 应用电路图

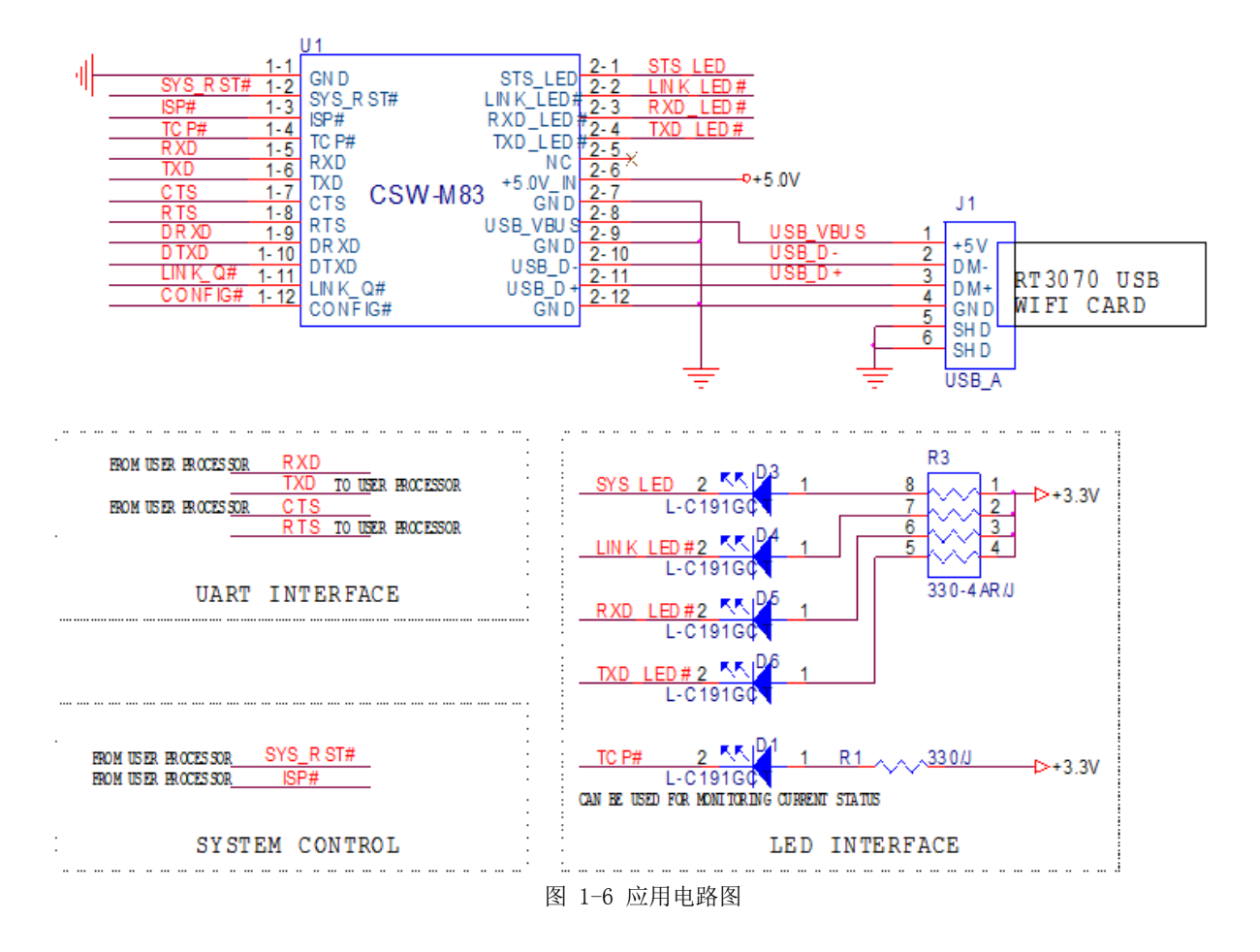

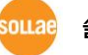

### <span id="page-12-0"></span>1.6 开发用测试板

CSW-M83的开发用测试板上包括了USB 接头, D-SUB及DC电源连接器。

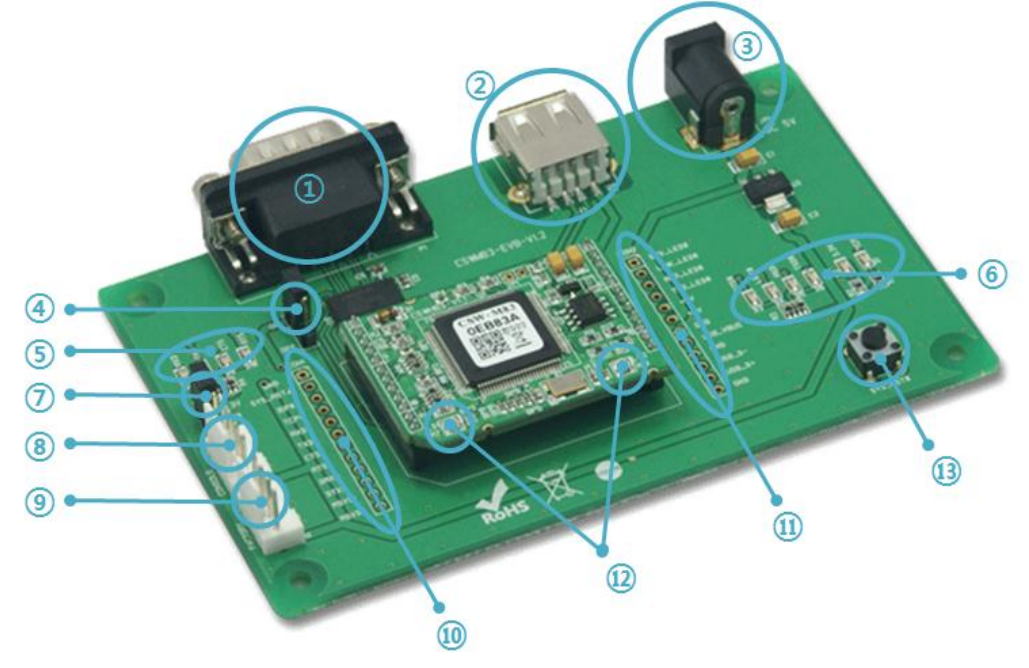

图 1-7 开发用测试板

#### <span id="page-12-1"></span>1.6.1 构成

- ① 9针 D-sub Male 连接器: 连接9针串行端口连接线的端子。
- ② USB 插槽: USB形态的无线电源适配器的连接端子。
- ③ DC 电源: 连接DC 5V电源的连接端子。
- ④ JP3: RS232线驱动输出控制端口。 通过TTL使用时请关闭。

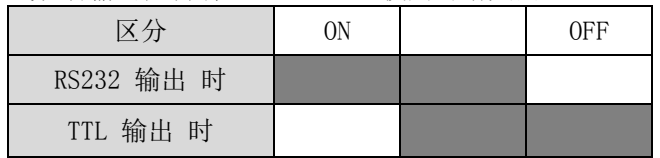

图 1-8 RS232 输出 ON / OFF

⑤ 状态指示灯

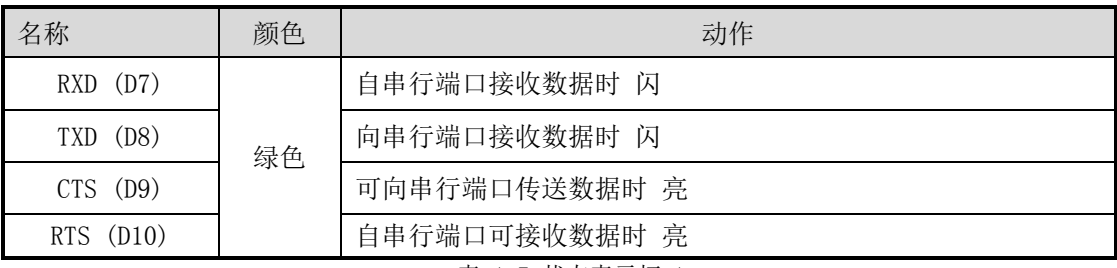

表 1-7 状态表示灯 1

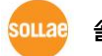

⑥ 状态指示灯2

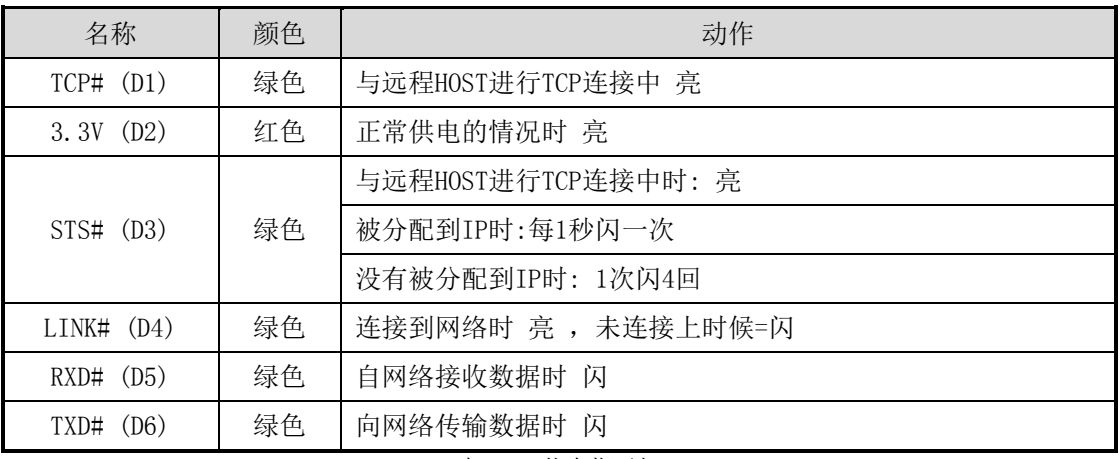

表 1-8 状态指示灯 2

#### 使用接收信号强度标示功能的情况LED的状态请参考7.4.1。

⑦ JP2: 模式转换用端口。

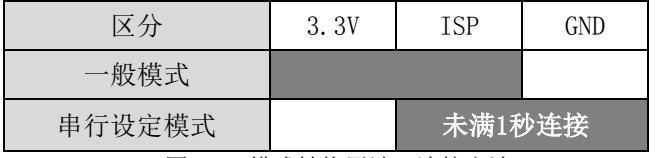

图 1-9 模式转换用端口连接方法

⑧ Console(JP5): 可确认调试信息的控制端口。

⑨ Factory(JP4): 生产时或是使用特定功能时连接的端口。

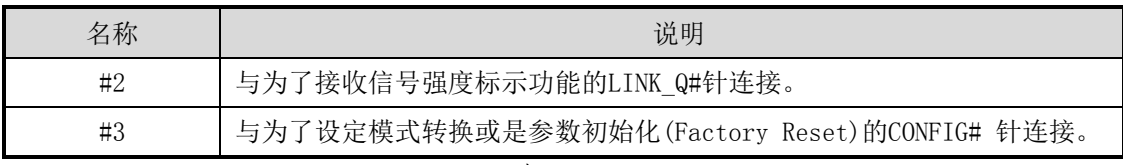

表 1-9 JP4

⑩ CON1: 与CSW-M83的CON1按1:1连接。

⑪ CON2: CSW-M83的 CON2与所有针按1:1连接。

⑫ 状态指示灯 3

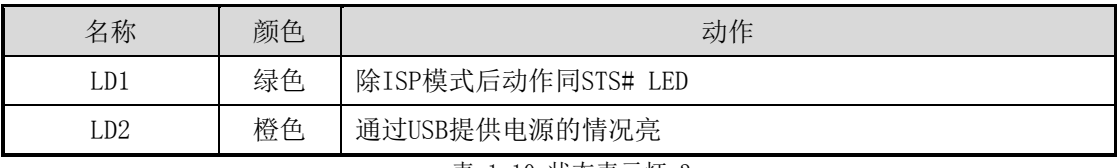

表 1-10 状态表示灯 3

⑬ 重启开关: 重启开发板开关。

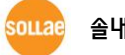

# <span id="page-14-0"></span>2 设定及试动作

# <span id="page-14-1"></span>2.1 无线网络基础

CSW-M83支持IEEE802.11b/g。

IEEE802.11的标准称为无线网络,可根据无线网络种类分为Infrastructure模式与Ad-hoc模式。

#### 必须安装USB形态的RT3070/RT5370无线网络适配器。

#### <span id="page-14-2"></span>2.1.1 无线网络模式:Infrastructure 模式

在Infrastructure模式,无线设备同无线AP(Access Point)一起构成网络。 AP指将 无线 数 据 转 换 为 有 线 时 作 为 桥 梁 角 色 的 设 备 。 因此在Infrastructure模式无线设备也可以与有线网络设备可进行通信。

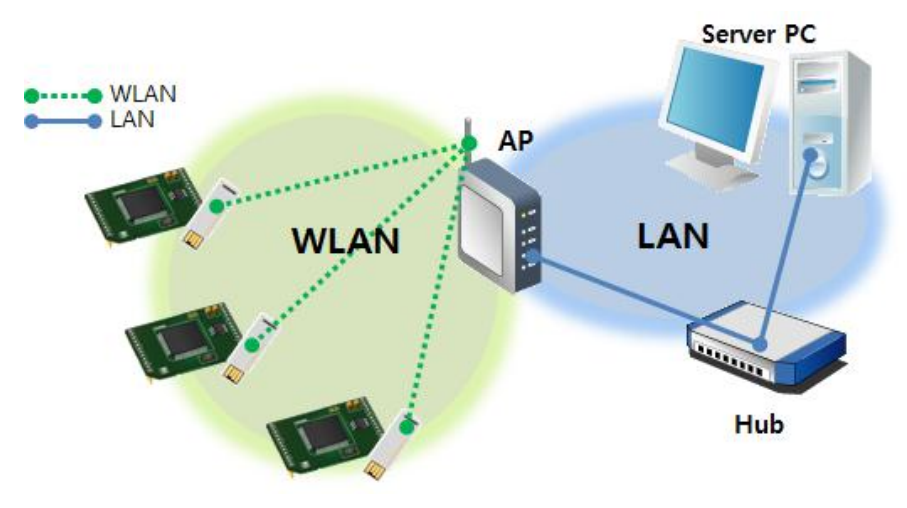

图 2-1 Infrastructure 模式

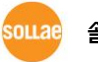

设定ezManager的[无线网络]栏中如下设定。

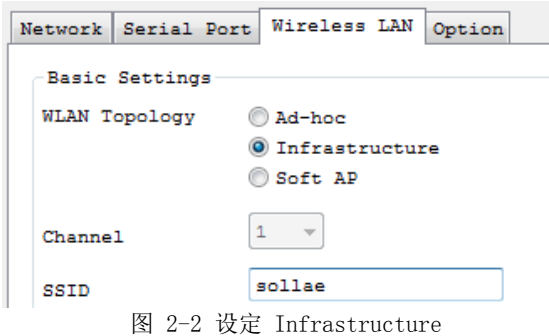

#### 在我公司网站可下载ezManager。

<span id="page-15-0"></span>2.1.2 无线网络模式: Ad-hoc

Ad-hoc模式只有无线设备间构成网络。因没有无限AP的情况也可构成无线网络并进行通信, 可方便快捷的设定Ad-hoc模式。 因没有固定的有线网络环境无法连接外部网络及因特网, 适用于小规模的无线网。

部分制造商称此方法为(peer-to-peer)模式。

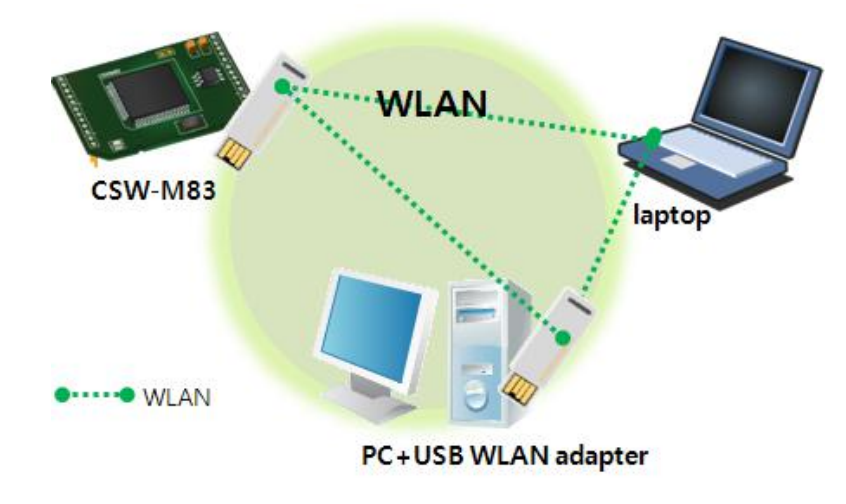

2-3 Ad-hoc模式

#### <span id="page-15-1"></span>2.1.3 无线网络模式: Soft AP

Soft AP(Software embedded Access Point)是无线客户端通过软件构成的AP功能,

做AP角色的模式。使用此模式不仅可以与笔记本电脑、智能手机,还可以与不支持Ad-hoc模式 的无线客户端也可进行通信。

CSW-M83支持Soft AP功能。凭自己的10.1.0.1的地址,通过DHCP分配与其连接的各客户端向 10.X.X.X带宽的IP地址。(支持简单的DHCP服务器功能)

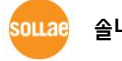

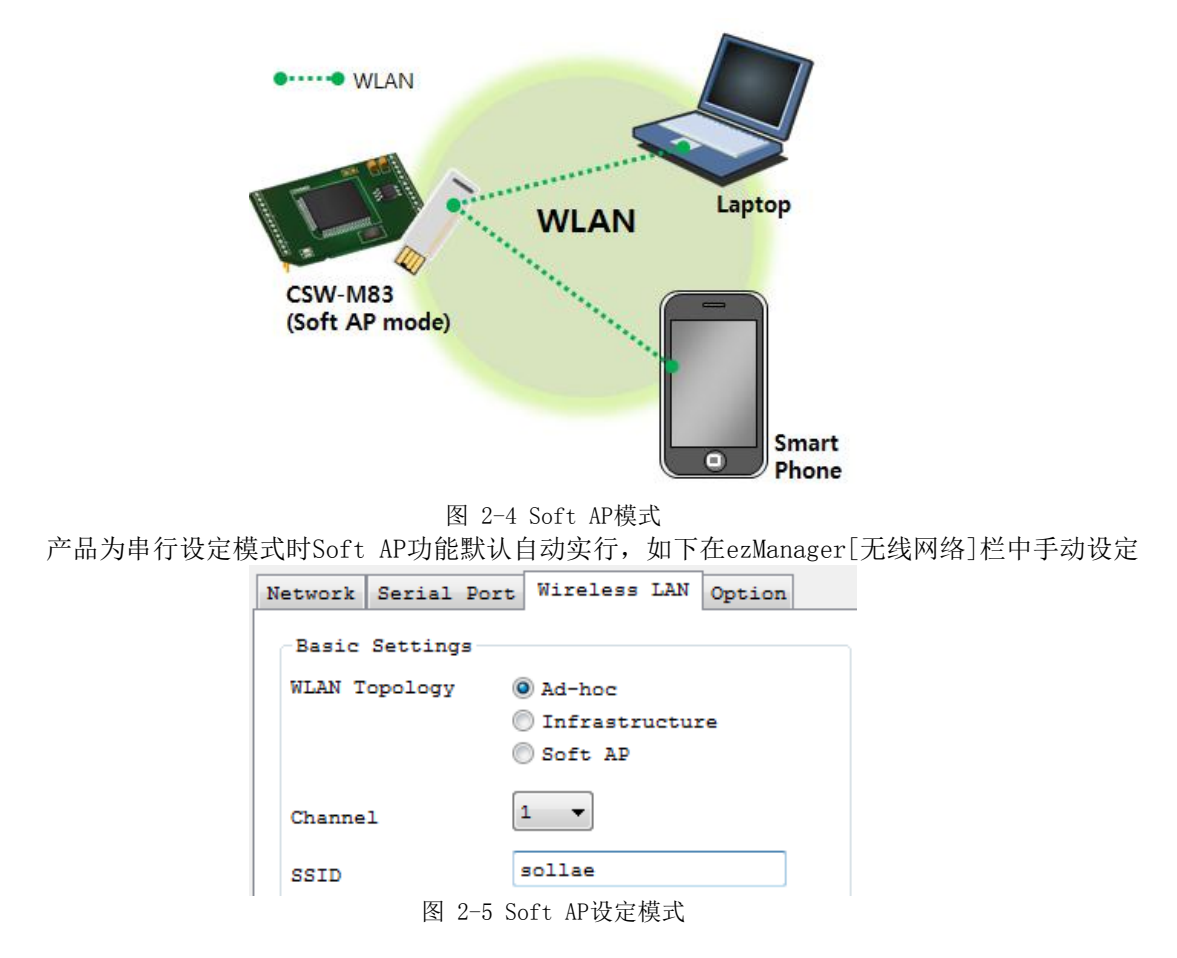

已发布了智能手机用ezManager程序。详细内容请参考我公司网站。

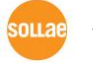

#### <span id="page-17-0"></span>2.1.4 构成要素

网络名称(SSID)

SSID是区分无线网络的ID。 无线网络下的设备需要在无线网络互相通信,需要设定统一的 SSID,举例来讲,在已设定基本构架的Infrastructure模式网络中设置CSW-M83,需要将在对应 无线网络AP设定的SSID设定在 CSW-M83。

没有设定SSID或 SSID 不同于无线AP, CSW-M83将无法通信,请一定先设定SSID之后再使用。 CSW-M83出厂时设定的SSID设定为"sollae"。SSID的最高长度为31字节,设定值可使用ASCII文 字。

#### Channel

无线设备互相通信,用在2.4GHz到5GHz的ISM(Industrial, Scientific, and Medical) 无线频率范围。IEEE802.11无线规则将此段分为了14个频率。

在相同地区设定两个以上无线网络时为将其互相之间的干扰最小化,建议间隔4个以上的频 率此为最佳设定。 各国家对使用无线网频段有相应限制,故此向也需要进行考虑。在韩国 可使用的频率为1~13频段。

#### <span id="page-17-1"></span>2.1.5 认证与安保

● 认证 (Authentication)

如要将无线设备在Infrastructure模式下使用的话要在其对应的无线AP下获得认证。可分为开 放模式(Open System)和共享模式(Shared Key)。设定共享模式时需要预先设定在无线AP上的KEY 值。

WEP (Wired Equivalent Privacy)

对在IEEE802.11中所传达的无线数据保安密码话的标准。使用WEP,根据设定不同需要设定64 字节或是128字节的值,其设定值可使用HEX码和ASCII文字。

WPA (Wi-Fi Protected Access)

WPA是对应WEP而被建议的安全标准,通过使用TKIP(Temporal Key Integrity Protocol)解决 了WEP的弱点。有关使用者认证,有两种方式。使用认证服务器的Enterprise与不使用认证服务 器的 PSK(Pre-Shared Key)的模式。

#### $\bullet$  WPA<sub>2</sub>

有关无线安全标准IEEE802.11i为了最终的无线安全建议使用不是TKIP的 CCMP (Counter Mode with Cipher Block Changing Message Authentication Code Protocol)。

CCMP使用加密算法AES(Advanced Encryption Standard),采用该安全标准并发布的安全标准 为 WPA2。与WPA相同也有Enterprize模式与PSK模式。

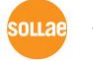

# <span id="page-18-0"></span>2.2 设定

设定过程以使用CSW-M83的开发测试板的前提进行的记录。

为了测试请将CSW-M83的串行端口与PC全部连接。 此部分说明是设定Infrastructure的例子。

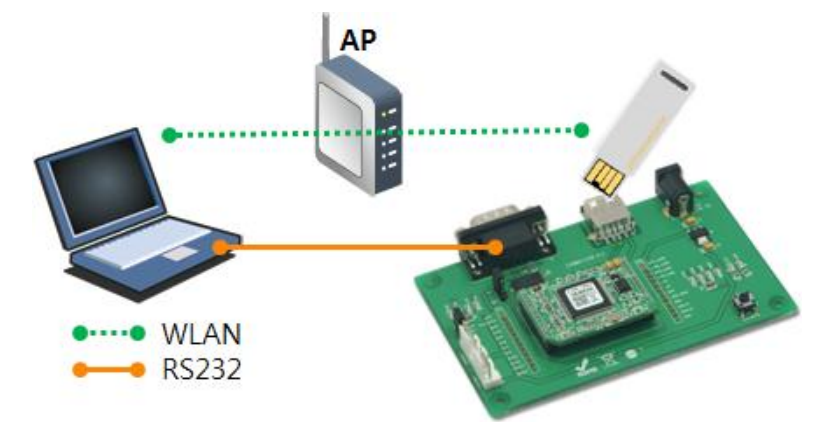

图 2-6 利用笔记本测试时的构成

<span id="page-18-1"></span>2.2.1 无线网链接的形成

将AP连接到了网络不代表无线网的链接自动生成。需要将无线网络的相关设定设定在CSW-M83。 请按下面顺序进行。

- 通过串口设定
- ① 加电

给CSW-M83加电。

- ② 进入串行设定模式 将产品启动为串口设定模式。
- ③ 读取参数

将ezManager的[串行]文本框打开连接的COM端口(PC)并按[读取]按钮。

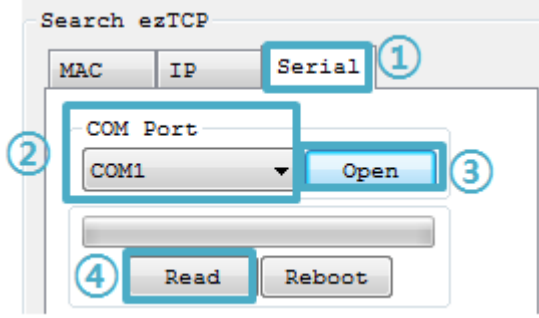

图 2-7 通过串行端口读取参数值

④ 设定无线网络参数

通过[无线网络栏]将SSID与有关保安的设定符合相应的网络。

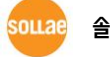

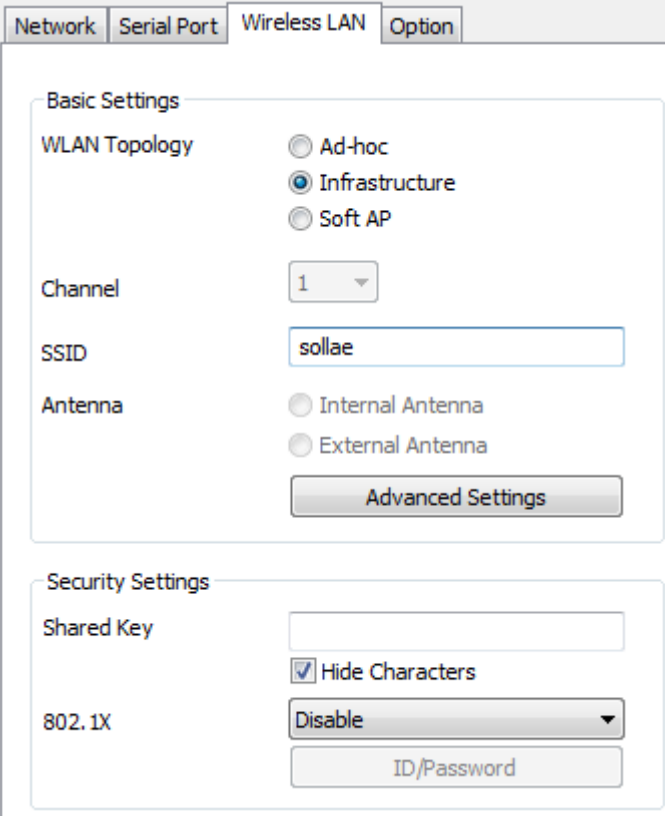

图 2-8 Infrastructure模式下的无线网络参数及设定(例)

- $\bullet$
- 通过Soft AP设定

串行端口连接比较困难的情况可如下通过Soft AP功能进行设定。

① 加电

② 进入串行设定模式

产品如果按串行设定模式工作中,Soft AP功能将被激活。

#### ③ 通过Soft AP连接无线网络

利用笔记本电脑或是智能手机通过无线连接到按Soft AP工作的产品上。无线网络SSID是  $C$ cfg 产品的MAC地址"。 (例. cfg 0030f9000001) **COL** 

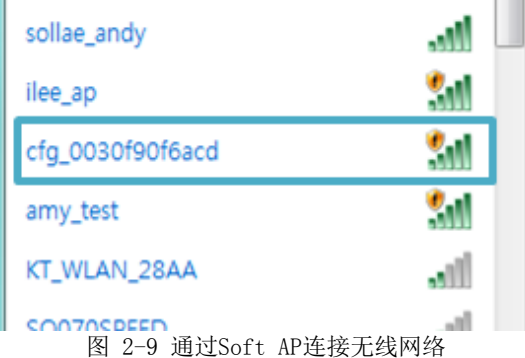

#### ④ 连接网页设定页面

实行网页向10.1.0.1连接。在网页设定页面将无线相关的项目设定在相对应的网络。

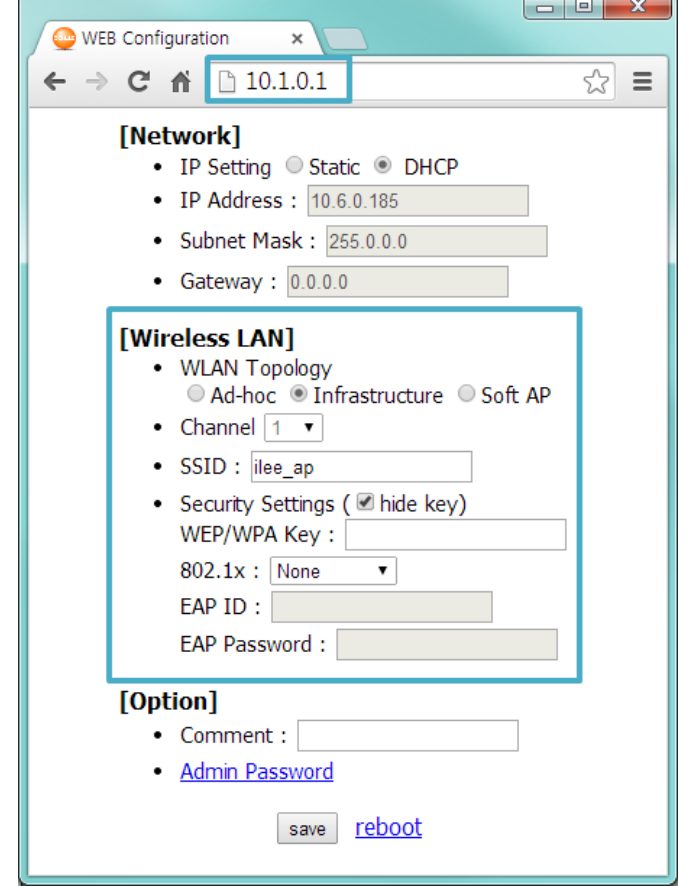

图 2-10 连接网页设定页面

#### <span id="page-20-0"></span>2.2.2 网络领域设定

在此阶段将PC与CSW-M83设定为私有IP,并让其位于同一个网络领域,这是为了连接TCP。

● PC的IP地址设定

将PC的网络IP地址进行如下的变更或添加。通过PC中设定的网络适配器,可查看网络协议 (TCP/IP)的属性,在此点击[高级]按钮,将按如下图增加IP地址。

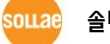

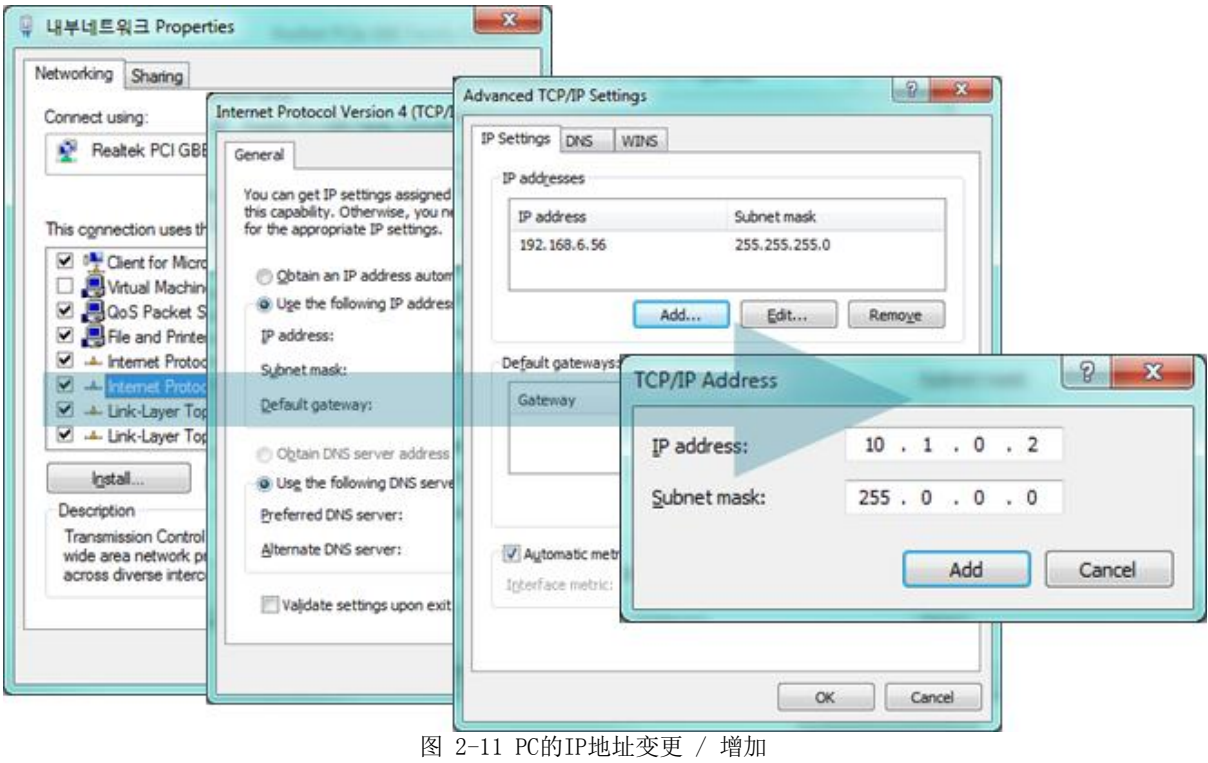

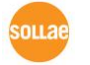

#### ● CSW-M83 设定

CSW-M83的设定参数程序是ezManager。ezManager是视图应用程序不需要安装即可方便使 用。 通过串口或是无线网络搜索产品后为了试启动除无线网络项目之外所有参数请设定 为初始值。

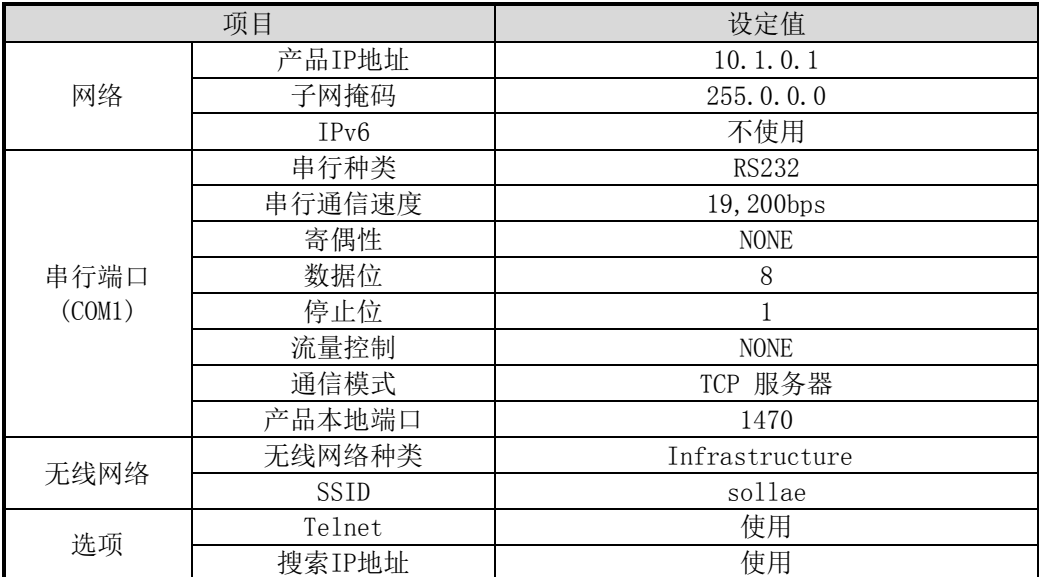

表 2-1 主要环境参数的基本设定值

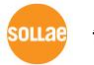

# <span id="page-23-0"></span>2.3 试动作

按ezManager的[通信测试]按钮将出现如下的测试程序。

● 通过LAN连接到ezTCP

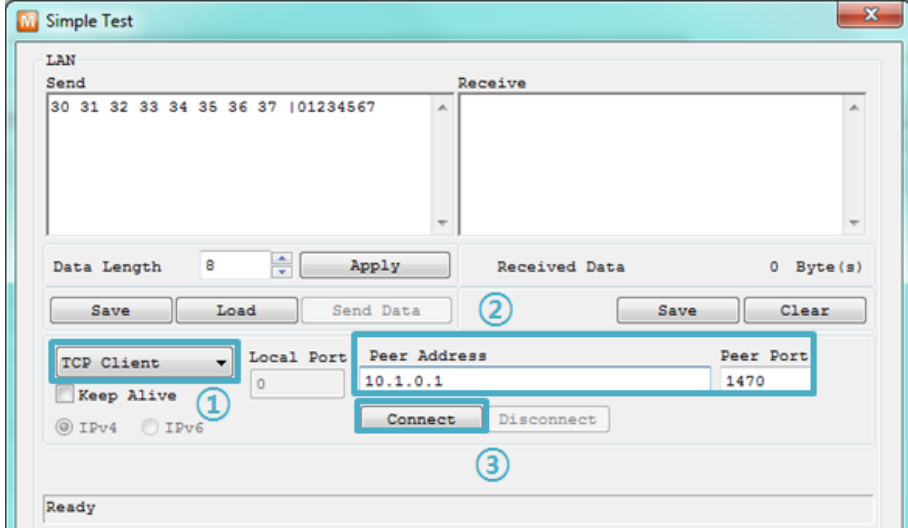

图 2-9 通过LAN连接TCP

- ① 选择TCP客户端
- ② 准确输入CSW-M83的IP地址与端口号码
- ③ 点击[连接]按钮(TCP服务器模式的情况[等待连接]按钮)
- **打开RS232端口**

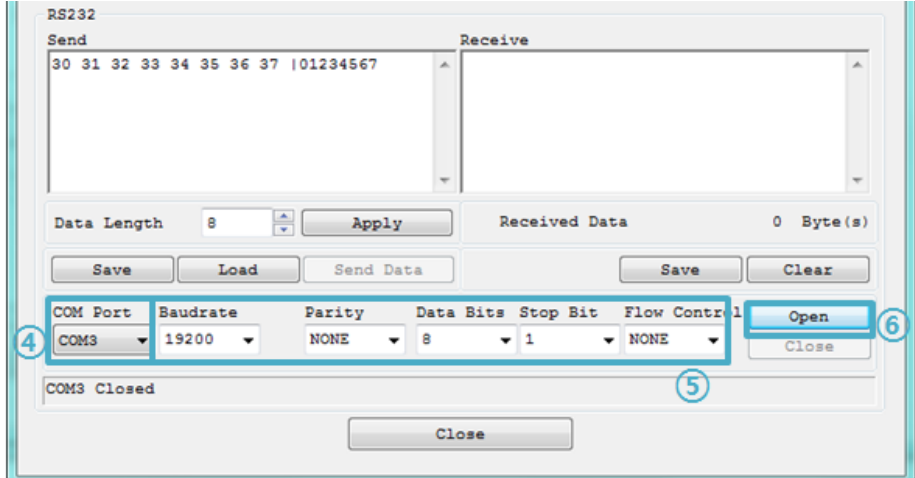

图 2-10 通过串行打开COM端口

- ④ 选择通过ezTCP连接的PC串行端口
- ⑤ 将所有串行端口项目设定同为CSW-M83
- ⑥ 点击[打开]按钮

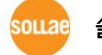

**●** 确认TCP连接及串行端口连接

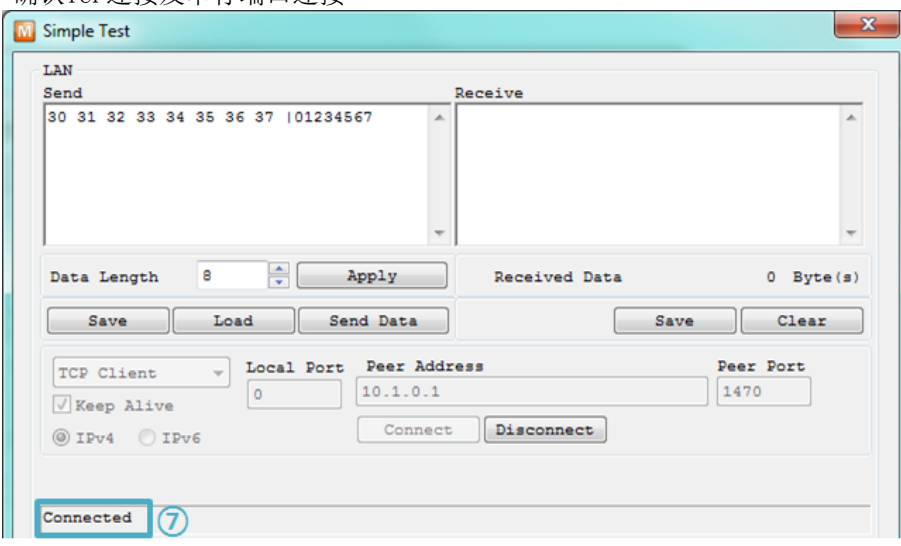

图 2-11 确认TCP连接

⑦ 通过下端的信息确认TCP连接是否正常

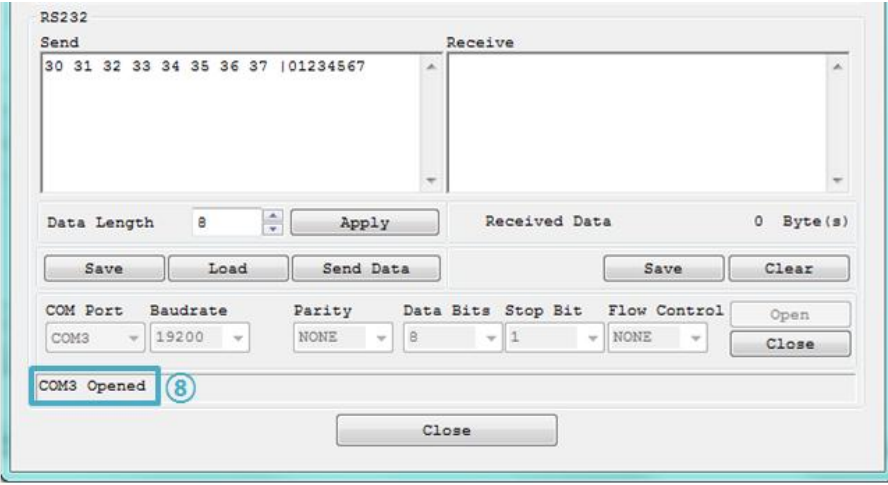

- 图 2-12 确认打开COM端口
- ⑧ 确认串行端口是否正常打开

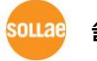

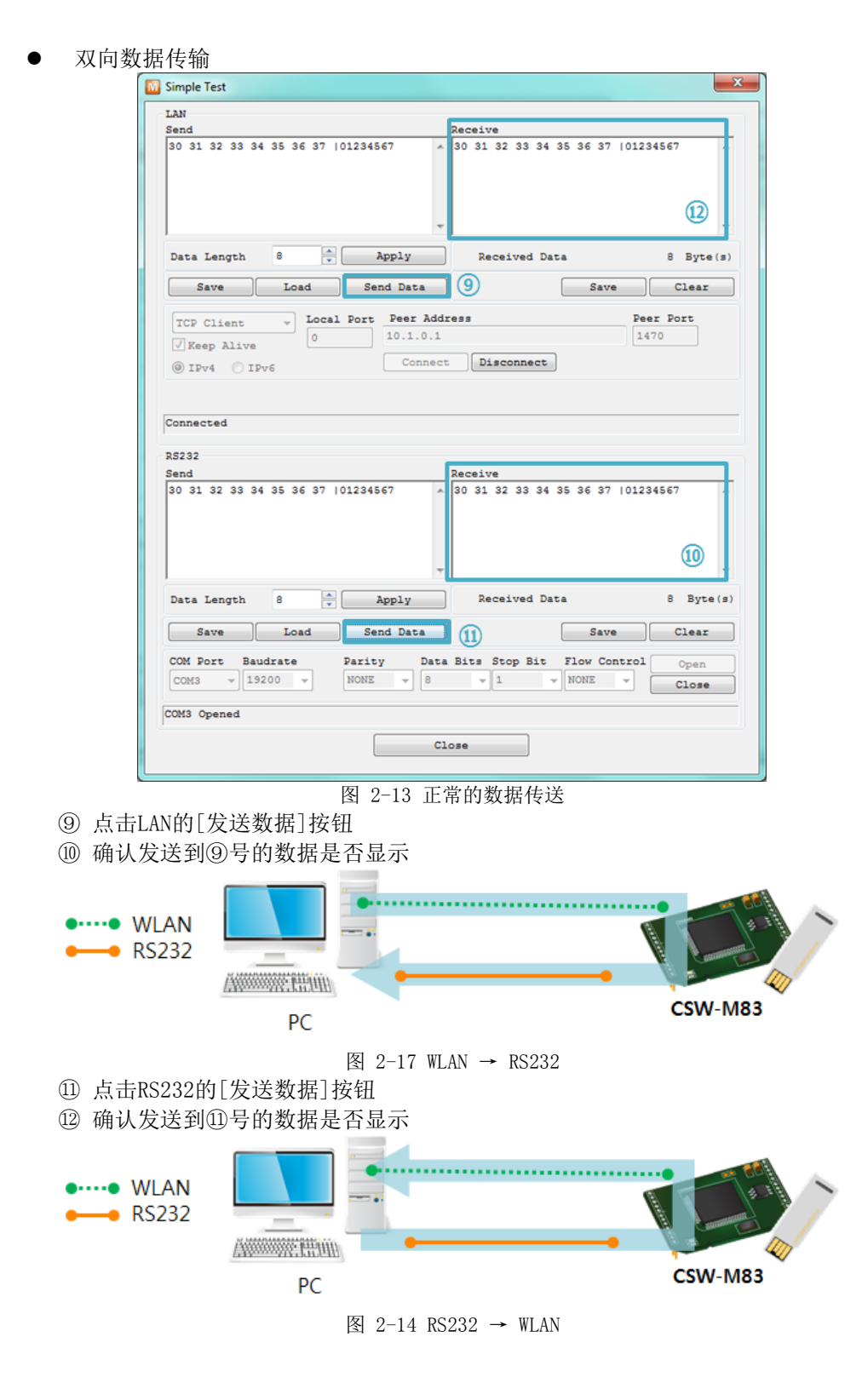

sollae

# <span id="page-26-0"></span>3 参数设定方法

# <span id="page-26-2"></span><span id="page-26-1"></span>3.1 利用ezManager的设定

- 3.1.1 通过串行的设定
	- 检查项目

为了通过RS232端口使用ezManager,需要通过交叉电缆线将PC与RS232进行连接。 另外, 产品需要通过[串行设定模式]动作。

设定阶段

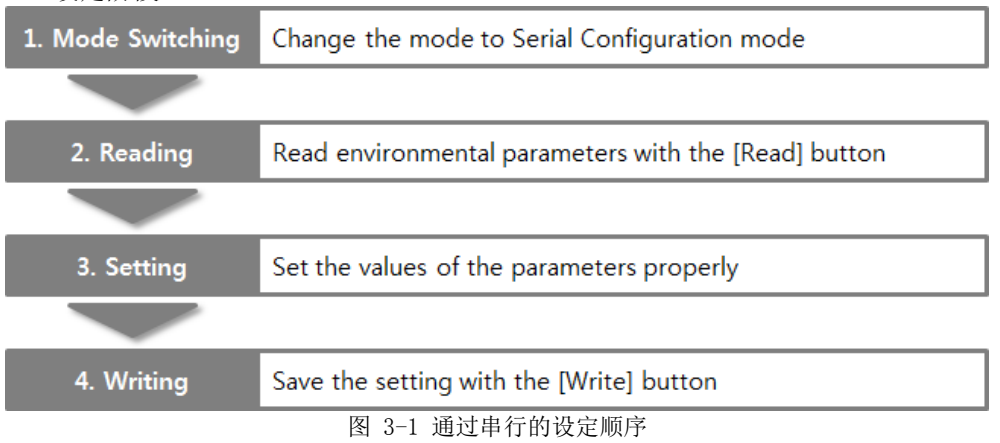

#### <span id="page-26-3"></span>3.1.2 通过网络的设定

CSW-M83与PC需要由网络连接。ezManager的[MAC地址], [IP地址]栏进行搜索进行设定。

检查项目

产品与设定 PC 需 要 通 过 网 络 连 接 。 利用Ad-hoc, Infrastructure, Soft AP等将产品连接到无线网络。

设定阶段

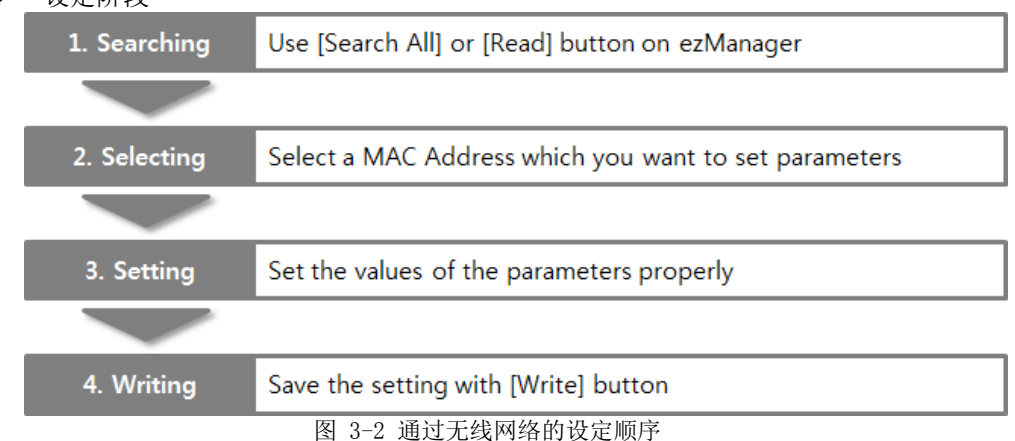

# <span id="page-26-4"></span>3.2 利用AT 命令的设定

在AT命令模式模式使用AT命令通过串行端口进行参数设定。

● 检杳项目

PC的COM端口与CSW-M83的RS232端口需要通过电缆线进行连接。串行设定参数值也需要一 致。在此状态CSW-M83的通信状态设定为[ATC]模式,即可通过AT命令设定参数。

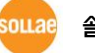

#### 不是与开发测试板而是与使用者设备或是MCU直接连接的情况,CSW-M83的串行端口设定必 须与MCU设定参数一致。

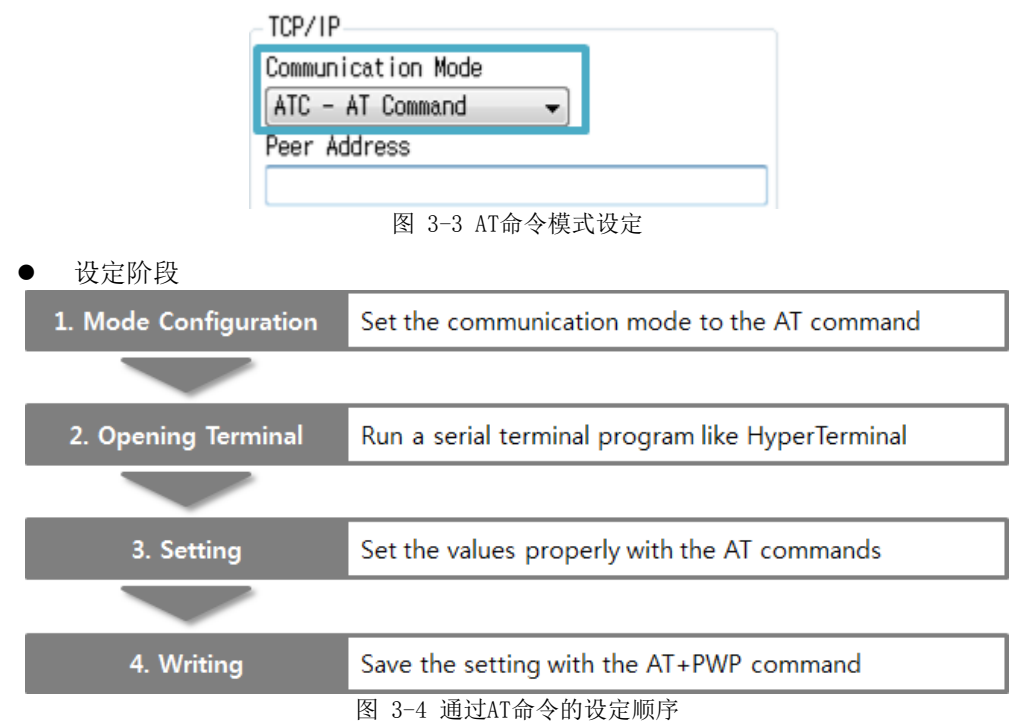

● 可设定项目

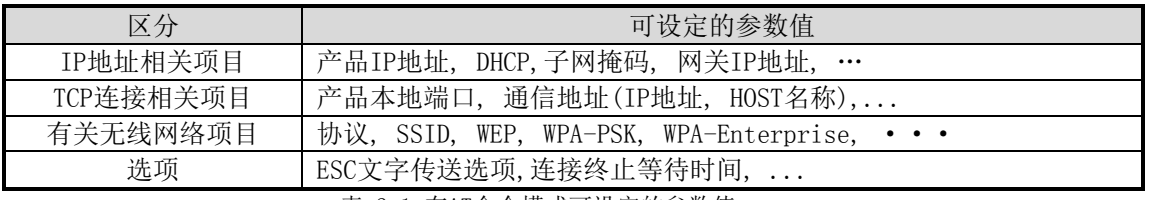

表 3-1 在AT命令模式可设定的参数值

# <span id="page-27-0"></span>3.3 利用网页WEB的设定

是通过浏览器设定产品的方法。

检查事项

产品需要按串行设定模式工作,其默认的Soft AP功能需要被激活。而且PC的无线网络需 可用,且需要安装浏览器。

● 设定阶段

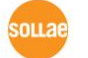

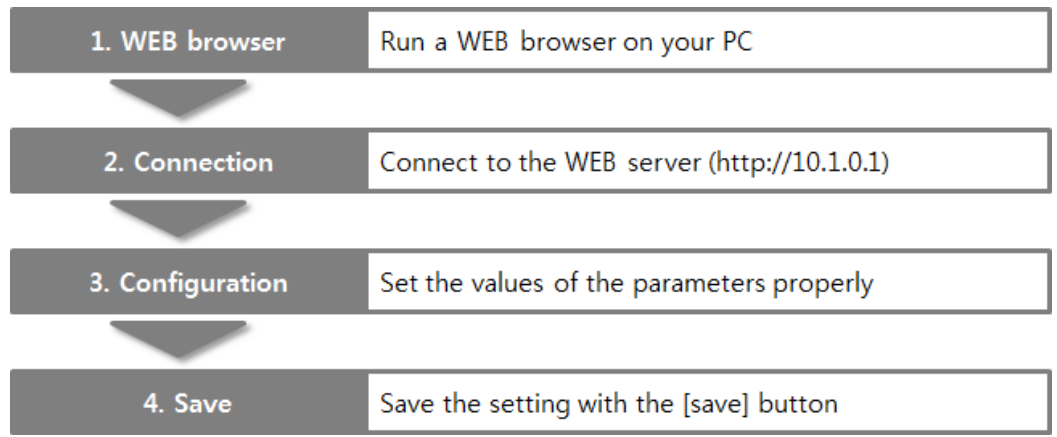

图 3-5 利用网路的设定

● 设定画面

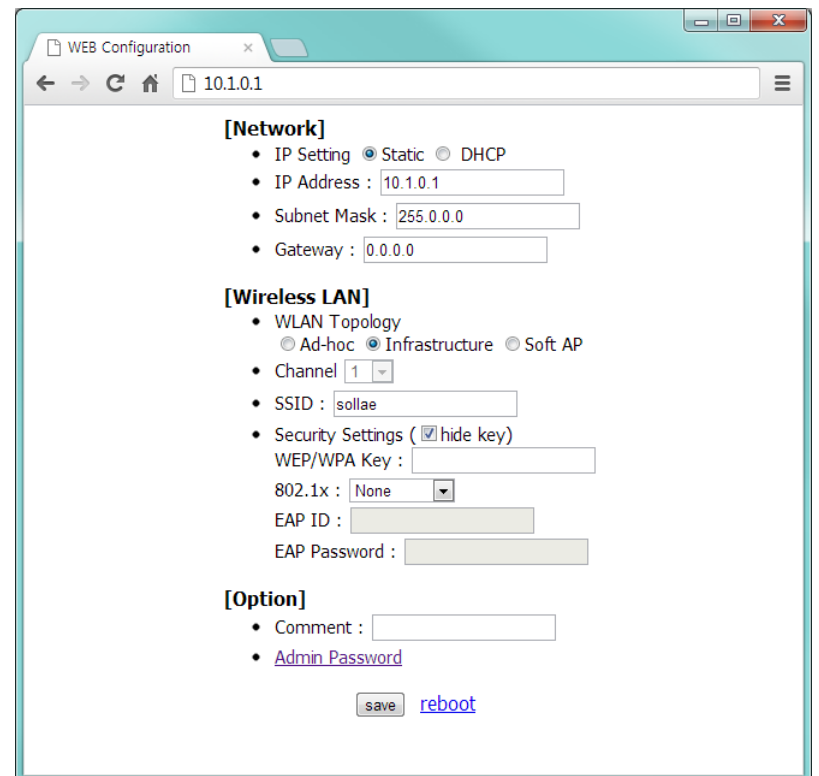

图 3-6 网页画面设定

<sup>●</sup> 可设定项目

| 项目             | 可设定值                                                            |
|----------------|-----------------------------------------------------------------|
| Network        | IP Setting (Static / DHCP), IP Address, Subnet Mask and Gateway |
| TCP connection | WLAN Topology, Channel, SSID and Security Settings              |
| Option         | Comment and Admin Password                                      |
| etc.           | Reboot                                                          |

表 3-2 通过网页可设定的项目

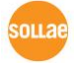

# <span id="page-30-0"></span>4 动作模式

# <span id="page-30-1"></span>4.1 什么是动作模式?

CSW-M83的动作模式是为了特定的目的定义的如下三种形态。

- 一般模式 为了平常的数据通信有4种通信模式。因此也可以搜索产品及变更参数。
- 串行设定模式 为了通过串行端口设定的状态。而且Soft AP功能默认执行。
- ISP模式 可升级产品固件的状态。

# <span id="page-30-2"></span>4.2 进入各动作模式的方法

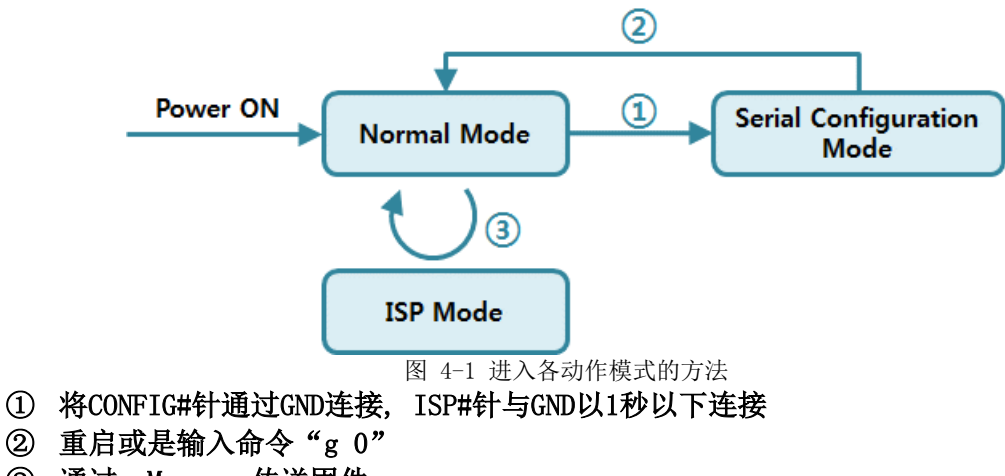

③ 通过ezManager传送固件

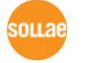

# <span id="page-31-0"></span>4.3 各动作模式比较

下面是比较各个动作模式后说明的情况。

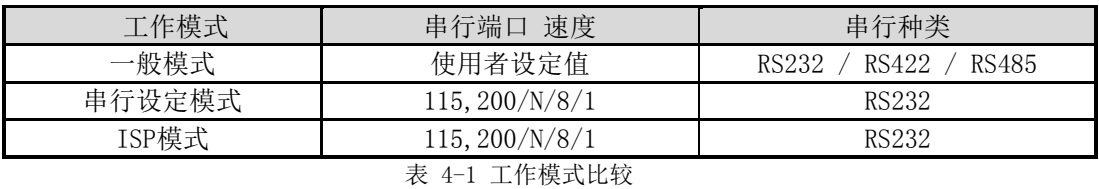

<span id="page-31-2"></span><span id="page-31-1"></span>4.4 一般模式

4.4.1 无线网络模式

CSW-M83提供3种形态的无线联网模式。

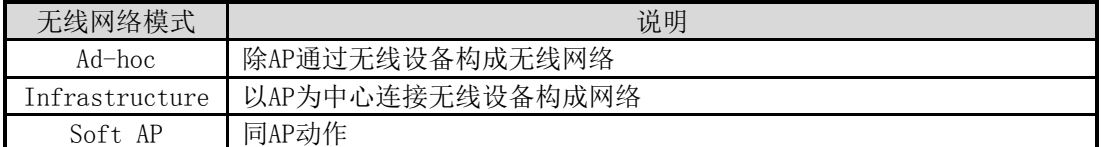

表 4-2 无线网路模式比较 1

使用各个无线网络模式时需要的设定如下。

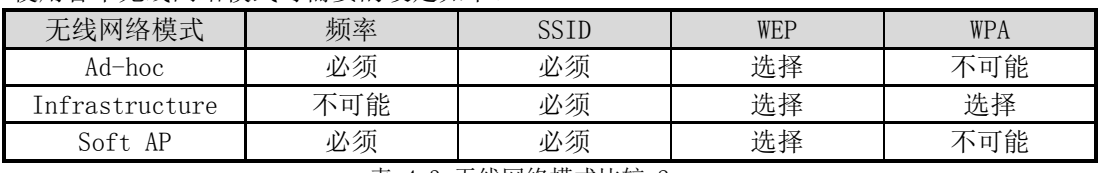

表 4-3 无线网络模式比较 2

 产品设定为串行设定模式时Soft AP功能默认执行。此时SSID以"cfg\_[MAC地址]"形态自动 设定。

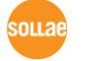

#### <span id="page-32-0"></span>4.4.2 通信模式

一般模式下依据远程HOST的通信方式,有如下四种形态的通信模式。

| 通信模式       | 说明                       |
|------------|--------------------------|
| 服务器<br>TCP | 自TCP客户端等待连接 (手动连接)       |
| TCP 客户端    | 试图通过TCP服务器连接 (自动连接)      |
| AT命令       | 依据AT命令的通信控制(手动连接及自动连接功能) |
| UDP        | 没有连接过程的单位数据通信            |

#### 表 4-4 通信模式比较 1

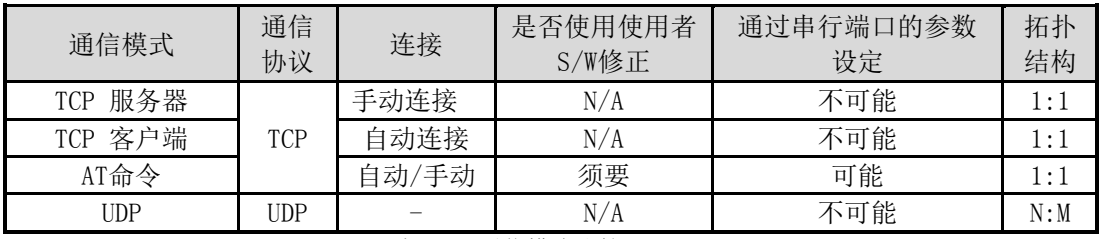

表 4-5 通信模式比较 2

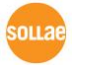

# <span id="page-33-1"></span><span id="page-33-0"></span>4.5 串行设定模式

#### 4.5.1 设定参数

通过串行短口设定串行端口参数的设定模式。无法连接网络设定CSW-M83的情况,通过串行端 口设定时使用。利用PC的情况,通过ezManager的[串行]栏进行设定,通过[读取]按钮获取参数 后进行设定。

<span id="page-33-2"></span>4.5.2 取消保安功能

CSW-M83提供利用IP与MAC的,依于连接制约及密码设定的保安功能。串行端口的另外目的为解 除类似保安功能。因此丢失密码及因失误设定了保安功能时,可参考解决问题。

<span id="page-33-3"></span>4.5.3 默认 Soft AP 功能

产品按串行设定模式工作时,Soft AP功能默认运行。

### <span id="page-33-5"></span><span id="page-33-4"></span>4.6 ISP模式

4.6.1 固件升级 ISP模式是可升级我公司提供的固件的模式。有关固件升级请参考6.1。

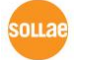

# <span id="page-34-0"></span>5 通信模式

### <span id="page-34-1"></span>5.1 TCP 服务器

CSW-M83按服务器工作的模式。此情况自远程HOST向设定在产品的[产品本地端口]进入TCP连接 将接受。构成连接后自串行端口进来的数据经TCP/IP处理后传送到远程HOST,自远程HOST进来的 TCP/IP数据经TCP/IP处理后传送到串行端口而进行数据的通信。

#### <span id="page-34-2"></span>5.1.1 主要设定项目

- 产品本地端口 指定TCP连接等待端口的地方。
- 连接前数据大小 处理TCP连接前,处理串行端口的数据中。

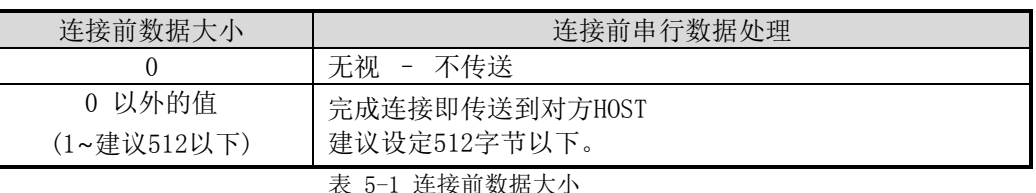

 终止连接等待时间 TCP连接后在此项目设定时间内没有数据通信的情况终止连接。

- IP地址通报 动态IP环境的情况利用IP地址通告功能可告示不断变化,TCP / UDP 服务器或是可利用 DDNS服务器 。
- 产品连接制约 服务器的情况,为了阻止自不希望连接的服务器连接设定此项目。 可设定允许HOST的IP地址与MAC地址。

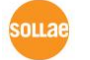

- <span id="page-35-0"></span>5.1.2 动作 例
	- **●** [连接前数据大小]设定为0 [byte]的一般手动连接的情况 TCP/IP Serial Remote Host CSW-M83 Serial Device "123" (3 Bytes)  $^{\circ}$ 3vn SYN+ACK  $ACK$  $^{\circ}$ "456" (3 Bytes) TCP header + "890"  $TCP header + "ABC$ "ABC" (3 Bytes)

图 5-1连接前数据大小为0的情况

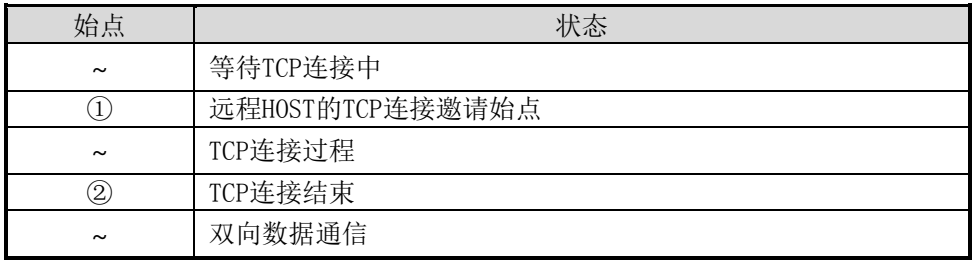

#### 表 5-2 依据时间的状态

在此自TCP连接过程前进入的串行数据"123" [连接前数据大小]为 0, 其将被无视并且不会 传送远程HOST。
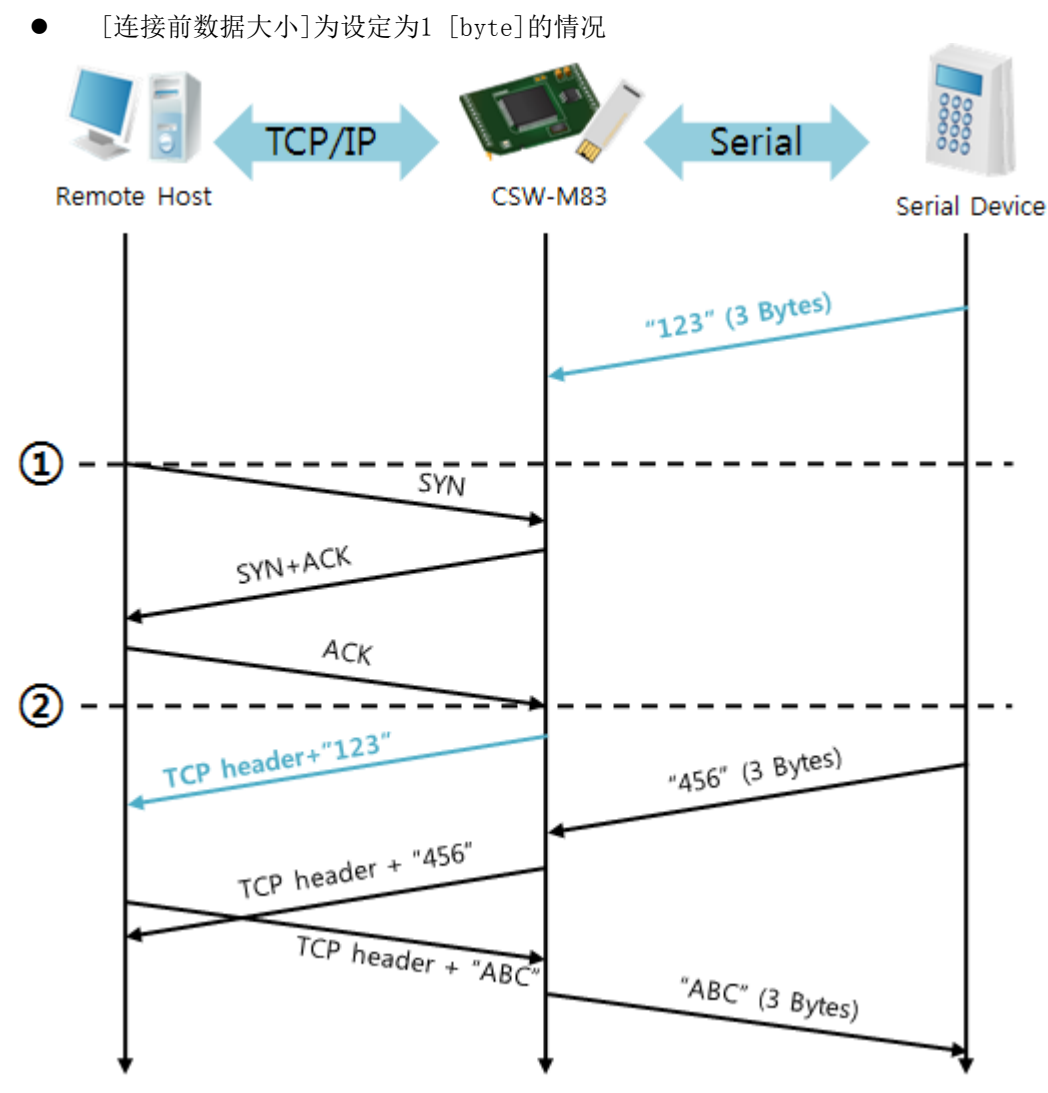

图 5-2 连接前数据大小为1的情况

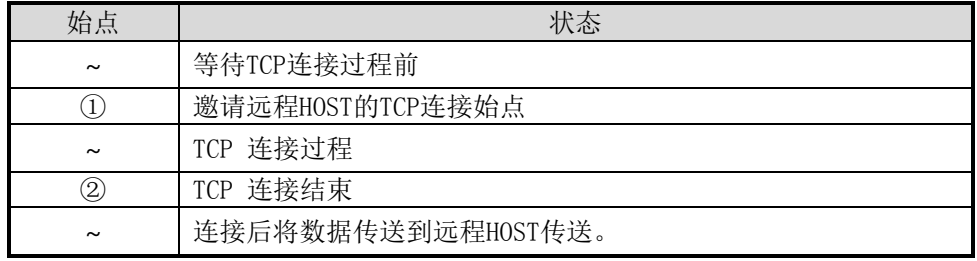

表 5-3 依据时间的状态

在此TCP连接过程前进入的数据"123"[连接前数据大小]为设定为0外的值,完成连接后传送 到远程HOST。

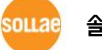

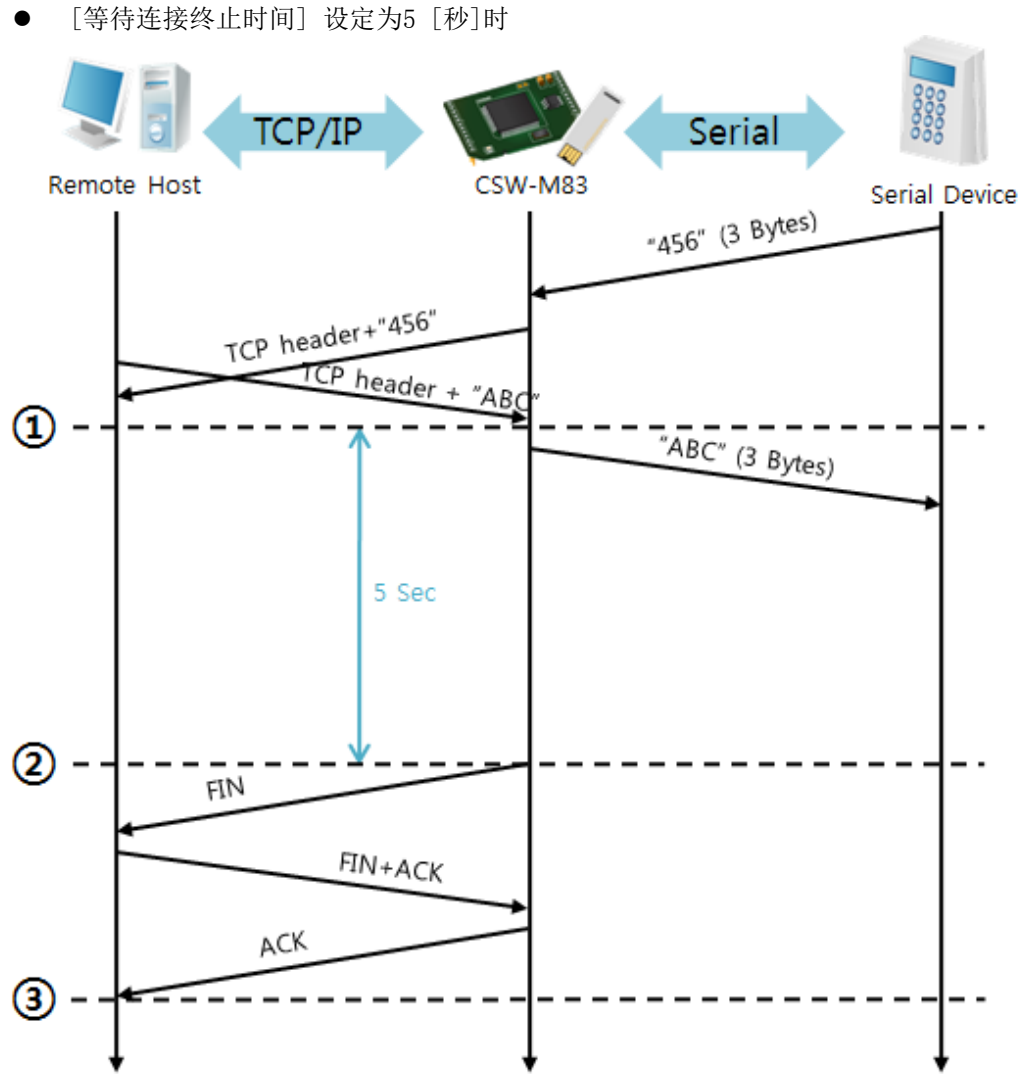

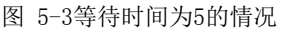

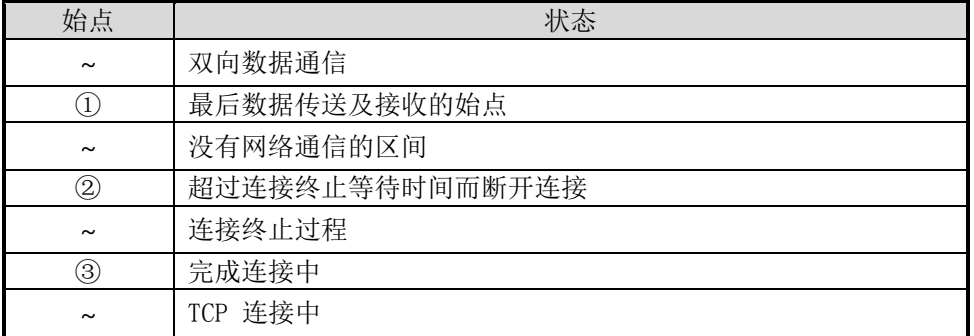

表 5-4 依据时间的状态

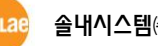

## 5.2 TCP 客户端

CSW-M83按客户端工作的模式。此情况向在产品设定的[通信地址]与[通信端口]邀请TCP连接。 完成连接后自串行端口进来的数据经TCP/IP处理后远程传送,自远程HOST接收的TCP/IP数据经 TCP/IP处理后传送到串行端口而进行数据通信。

5.2.1 主要设定项目

- 通信地址 输入邀请TCP连接的远程HOST的IP地址的位置。
- 通信端口

输入邀请TCP连接远程HOST的本地端口的位置。

连接前数据大小

此项目决定CSW-M83邀请TCP连接的始点。

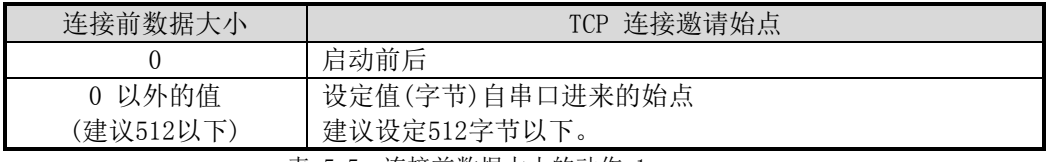

表 5-5 连接前数据大小的动作 1

另外此项目决定TCP连接完成之前的串行端口的数据处理。

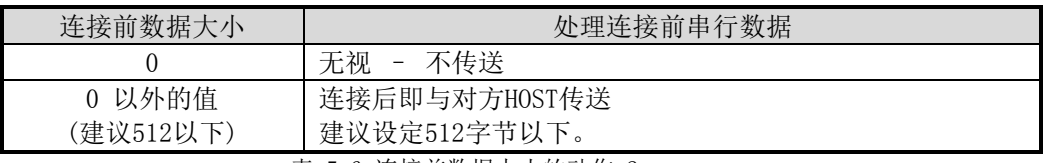

表 5-6 连接前数据大小的动作 2

 连接终止等待时间 TCP连接后,在此项目设定时间段没有数据通信的情况自动结束。

● TCP 服务器选项 同时支援TCP 客户端 / 服务器功能。 即试图TCP连接,不是在连接中的情况等待连接并 接到邀请后允许连接。

● DNS 服务器IP地址 在通信地址设定了HSOT 名称而不是IP地址时需要的项目。

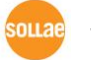

5.2.2 动作例子

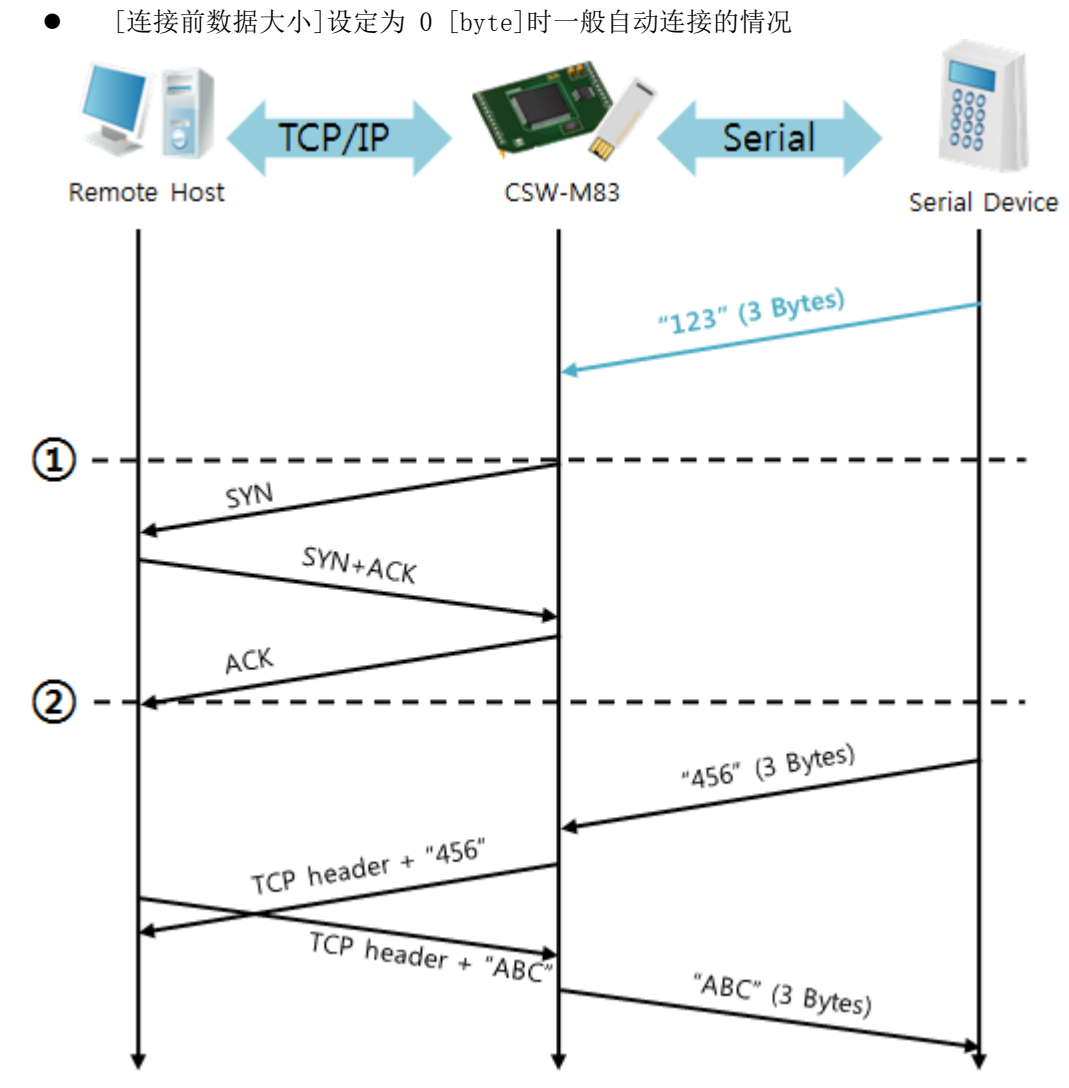

图 5-4 连接前数据大小为0的情况

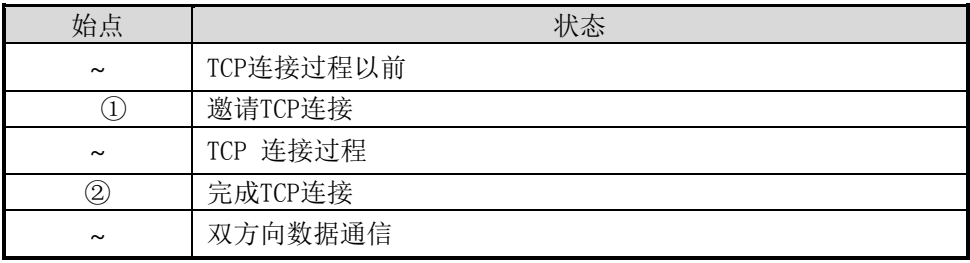

表 5-7 依据时间的状态

在此自TCP连接过程前进入的串行数"123"是[连接前数据大小]设定为0时将被无视并不会传 送到远程HOST。

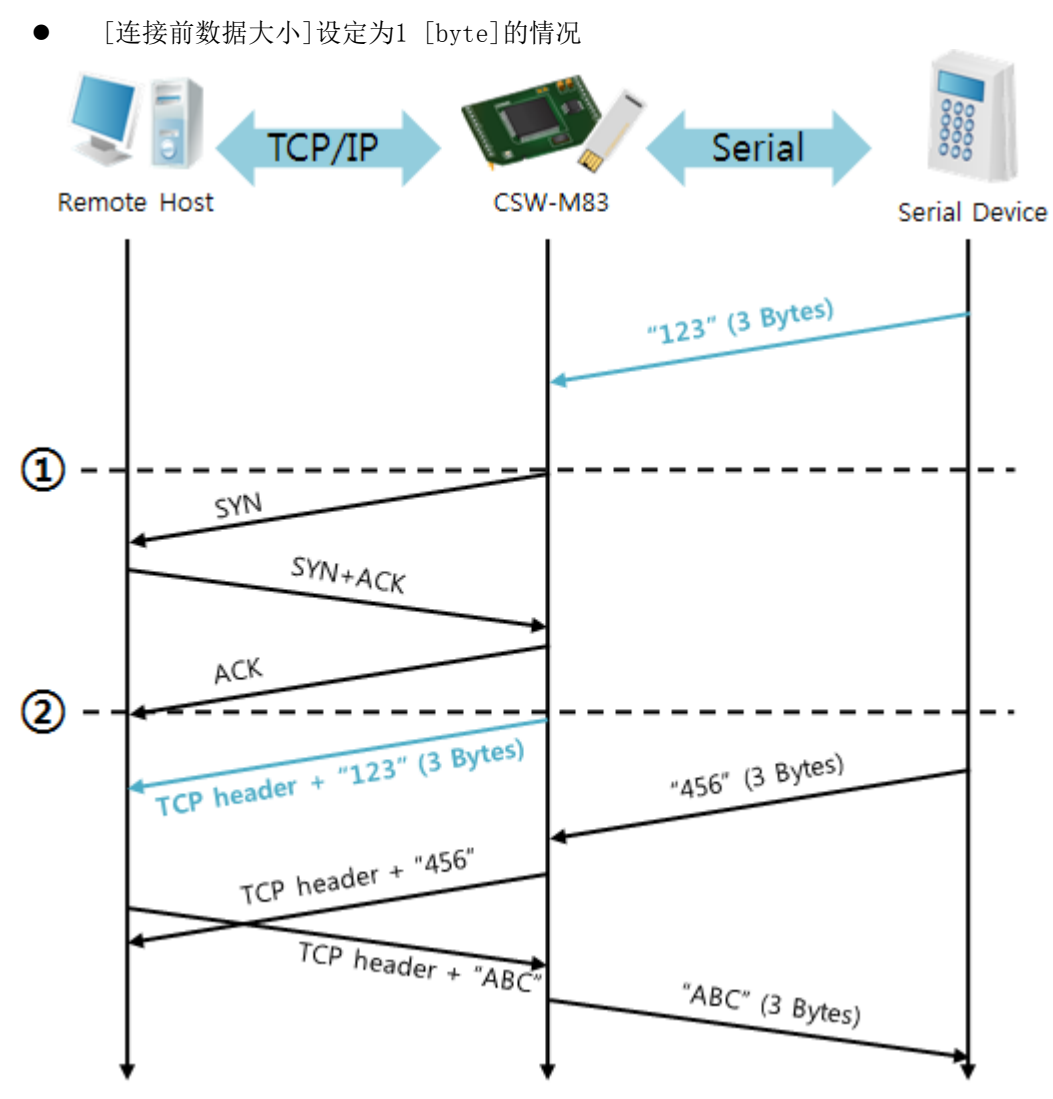

图 5-5 连接前数据大小为5的情况

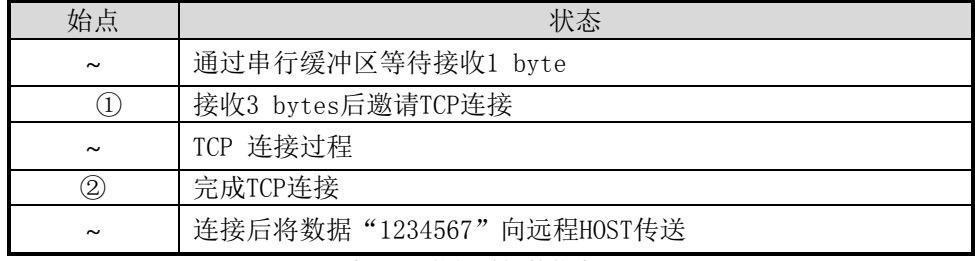

表 5-8 依据时间的状态

如图5-5所示,数据达到1字节时CSW-M83将发送连接邀请。此外在TCP连接邀请完成前自(②)前 进入的数据 "123"[连接前数据大小]为0之外的设定,完成连接后传送到远程HOST。

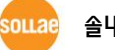

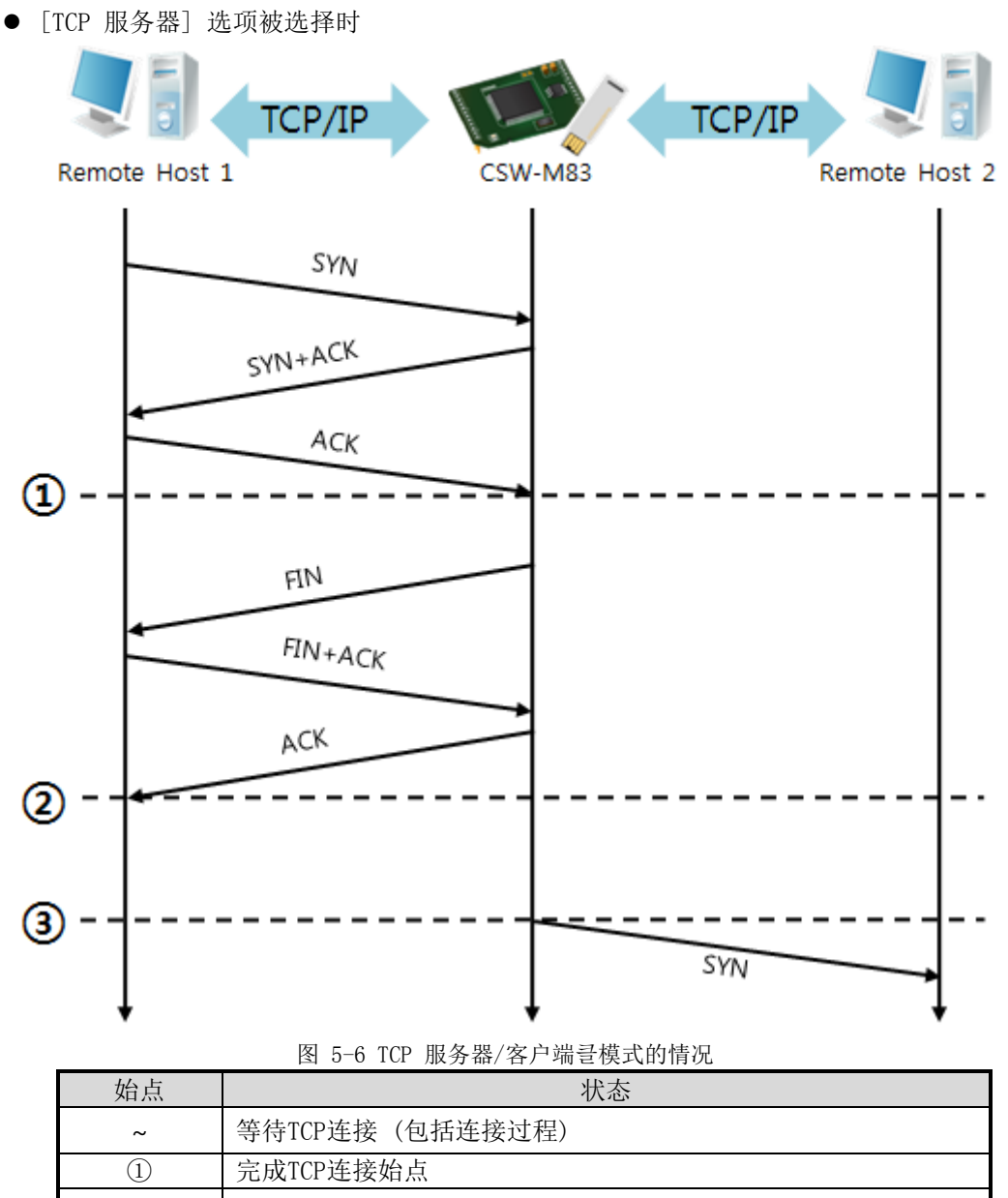

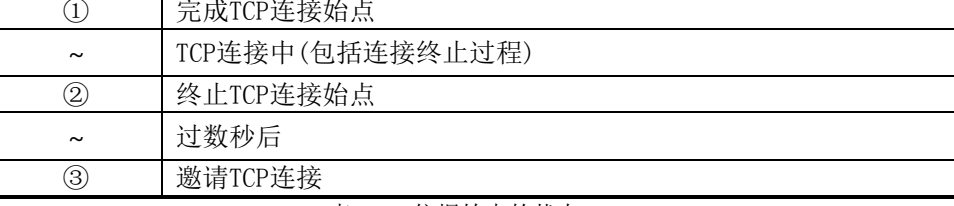

表 5-9 依据始点的状态

此TCP服务器/客户端模式,如果好好设定[连接前数据大小]与[连接终止等待时间]江非常合理 的应用。特别是TCP连接一次只支持一个,请按符合[等待连接终止时间]设定。

## 5.3 AT命令

ATC模式是利用AT命令等同于模块控制,可以控制CSW-M83的模式。在ATC命令只能进行TCP连接, 可以体现为服务器或客户端。

另不仅可以控制TCP连接终止,也可设定相关参数值。

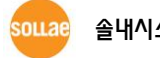

#### 5.3.1 主要设定项目

在AT命令模式的设定通过CSW-M83的串行端口完成。

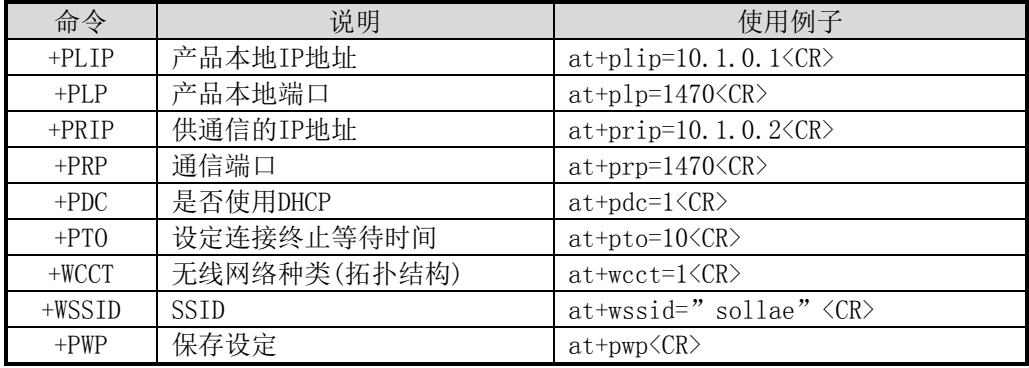

表 5-10 主要扩张AT命令及使用例

- **地址相关IP地址关项目 /产品本地端口** 可设定IP地址, 子网掩码, 网关IP地址等相关项目及产品本地端口。
- 通信地址 / 通信端口 可设定通信对方的IP地址或是HOST名称及通信端口。
- 被分配IP地址方法: 手动输入, DHCP 不仅是直接数据,通过DHCP的自动分配IP也可能。
- 其他 可设定[连接终止等待时间]等选项。

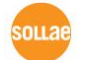

## 更详细的内容请参考文件 [AT命令]。

- 5.3.2 动作 例
	- TCP 服务器 设定后等待连接

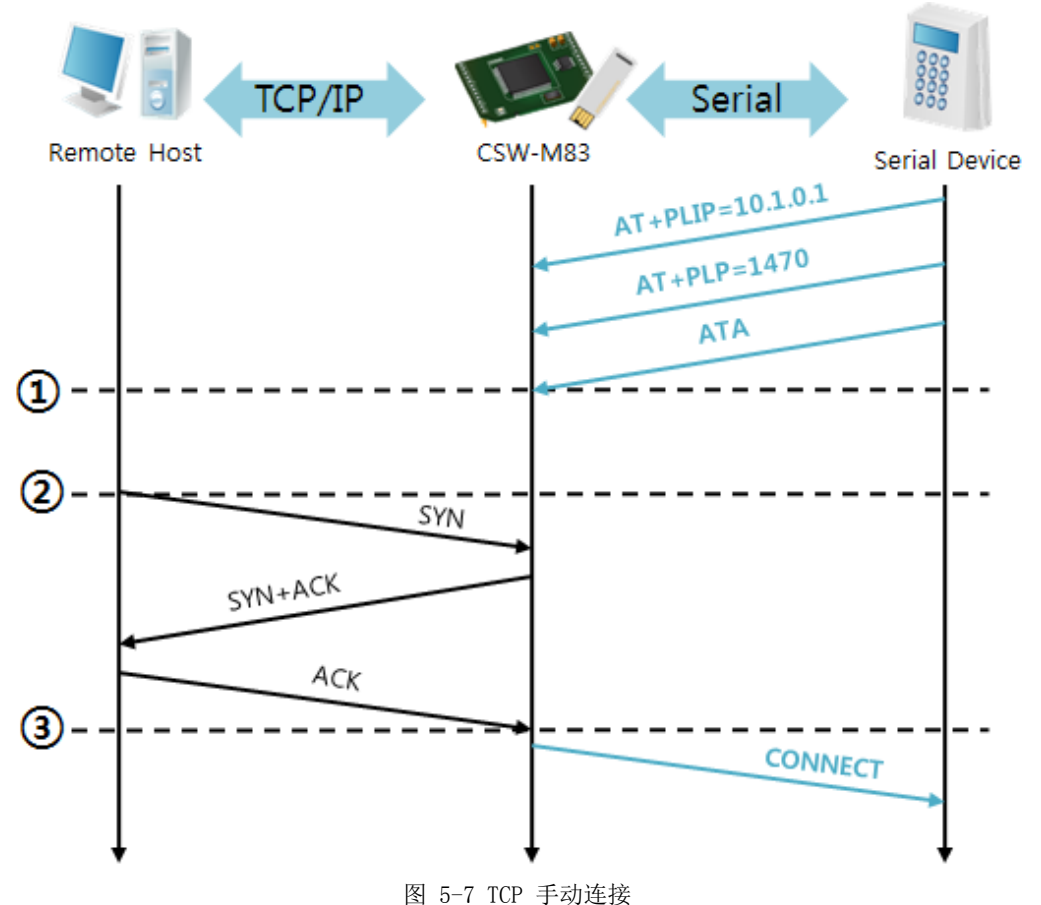

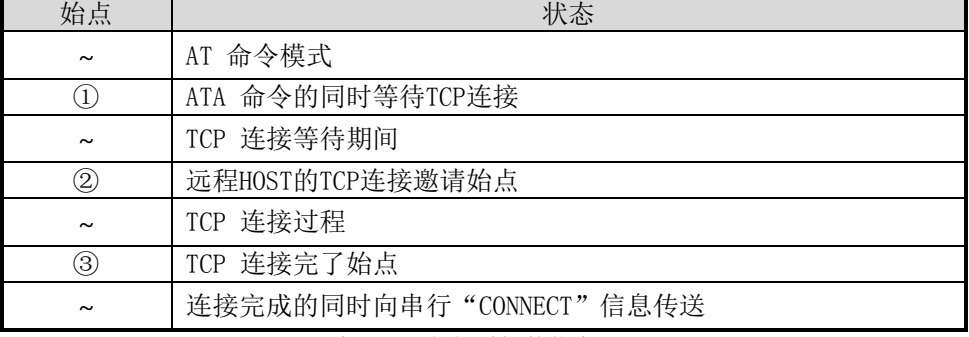

表 5-11 依据时间的状态

### 自CSW-M83向串行终端(或是 MCU)传送的部分应答信息将不在此体现。

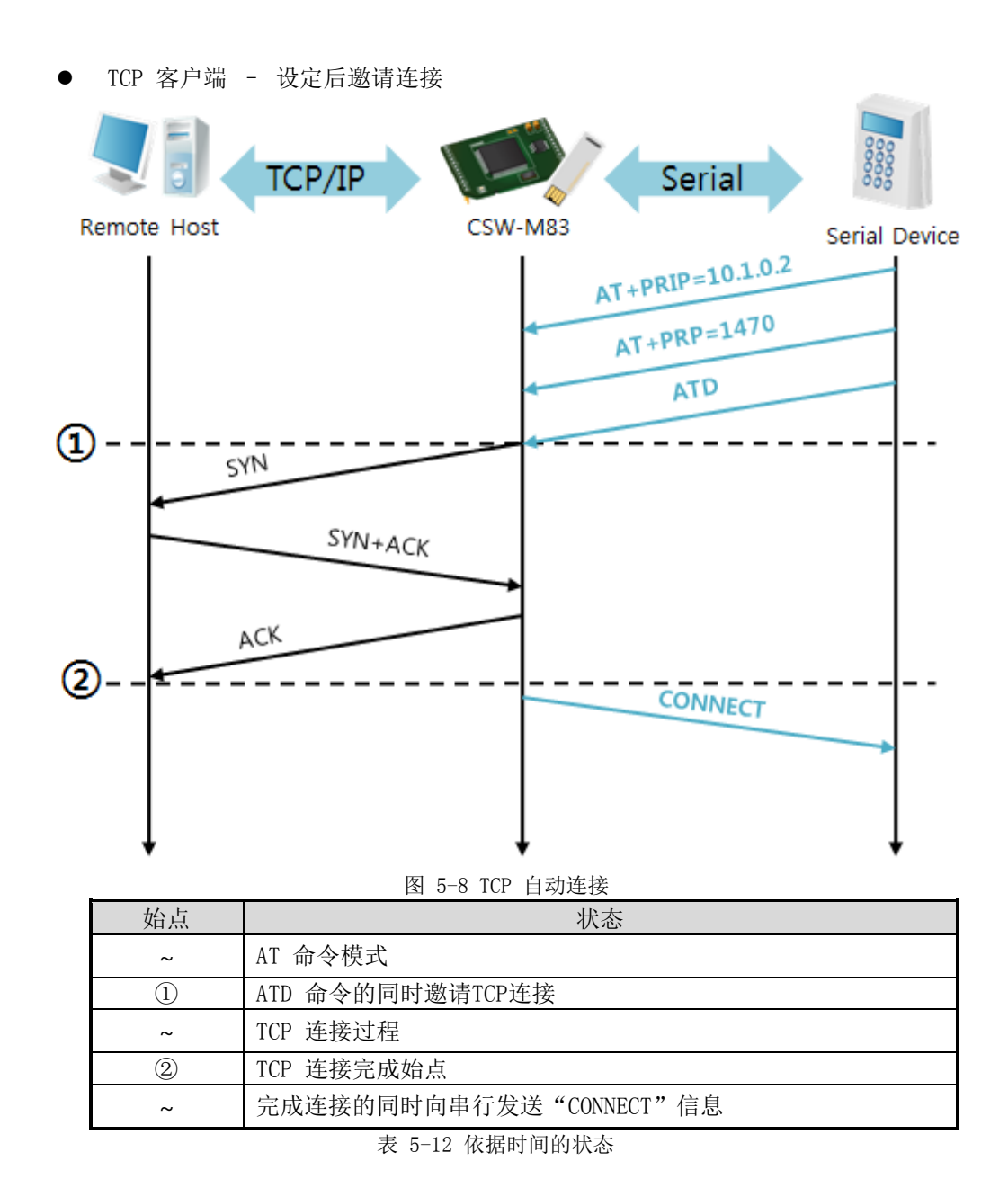

终止TCP连接状态 – 转换AT命令模式

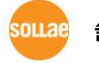

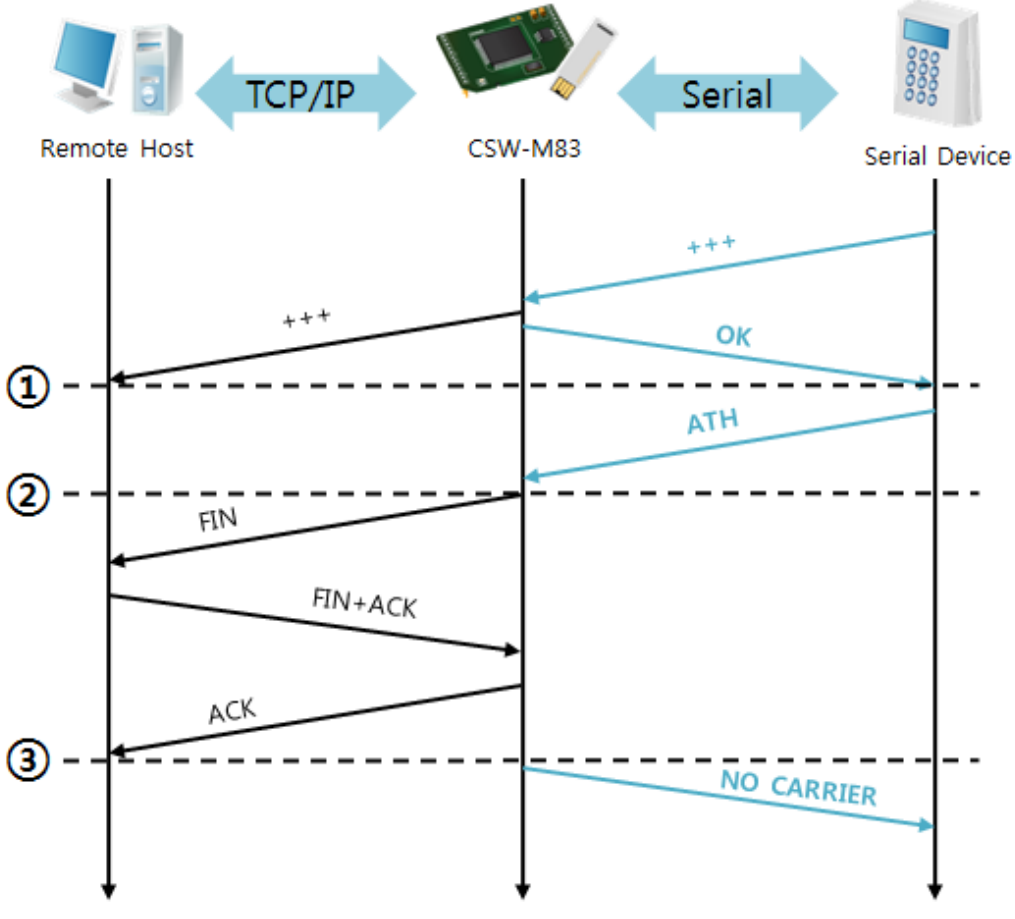

#### 图 5-9 TCP 连接终止

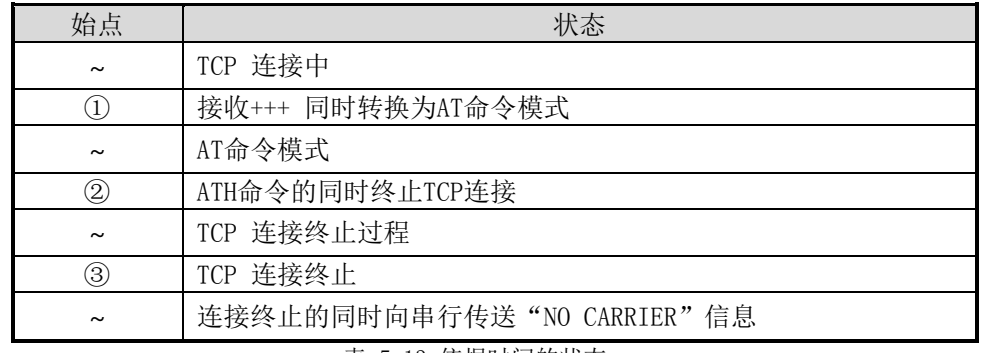

表 5-13 依据时间的状态

发送"+++"后接收到"OK"应答可转换为AT命令状态。在此状态CSW-M83不支持远程HOST的数 据传送,只接收AT命令。为了重新使用TCP数据通信转换为在线模式使用"ATO"命令。

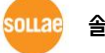

## 5.4 UDP

UDP模式没有连接过程。 在此模式是按Block单位传输数据,将CSW-M83自串口端口传进来的数 据按Block单位划分并传送数据。

- 5.4.1 主要设定项目
	- 连接前数据大小 在UDP模式下[Block设定]决定UDP数据包的大小。单位为字节(Byte),设定大小的数据进 入将其分为一个Block后传送到网络。最大可设定值为1460 bytes 。
	- 数据帧间隔 在UDP模式决定[Block设定]决定UDP数据包的大小。单位为10ms,设定的时间内没有数据, 将缓冲区内的数据按一个Block传送到网络。

### UDP 数据包只要满足[连接前数据大小]与[数据帧间隔]中的一种情况即向网络传送。

● UDP 动态HOST传送功能 通信地址与通信端口全部设定为0,将适用为UDP动态HOST传送功能。使用此功能没有其他 设定也可与多个HOST进行数据通信。

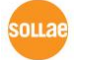

5.4.2 动作例

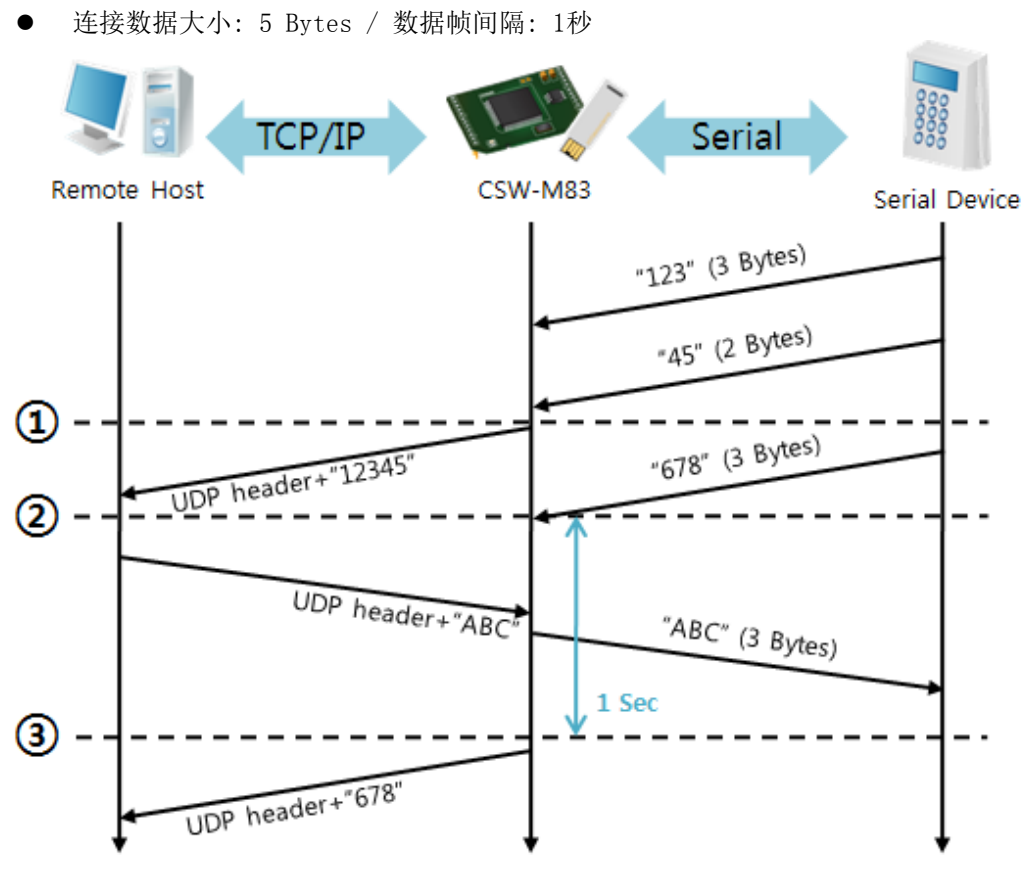

#### 图 5-10 连接前数据大小 5, 数据帧间隔为100的情况

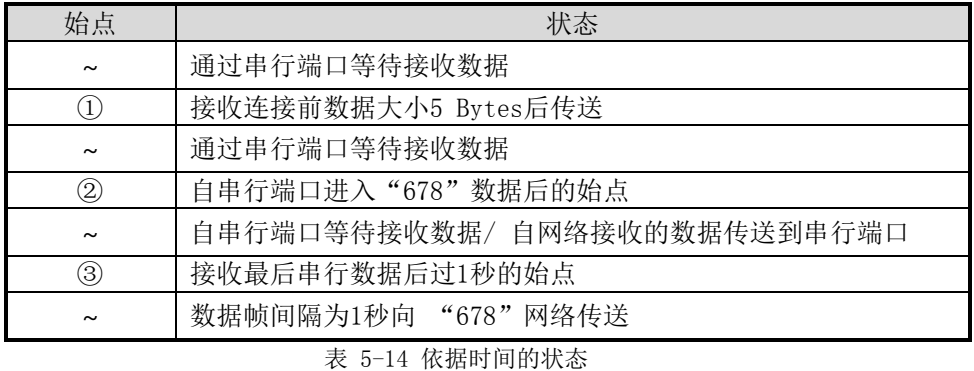

● UDP 动态HOST传送功能 此功能是将最后接收的UDP数据的地址与端口号码自动更新为通信地址与端口号。

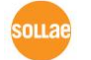

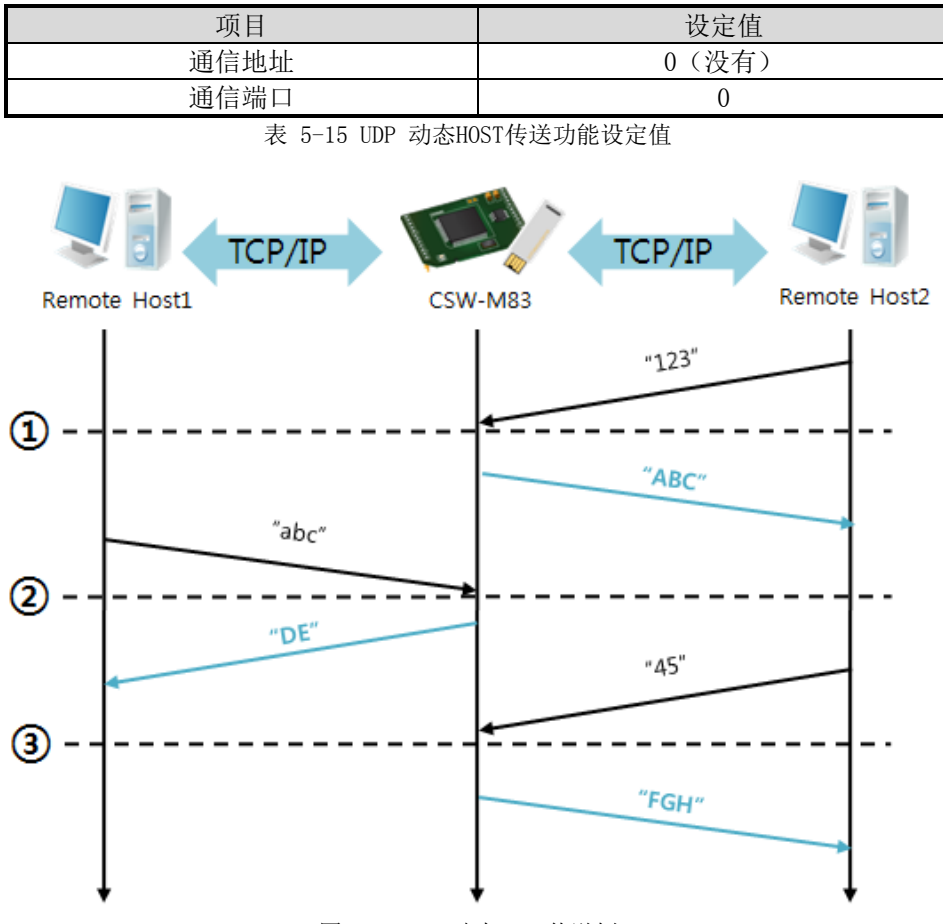

图 5-11 UDP动态HOST传送例

<span id="page-48-0"></span>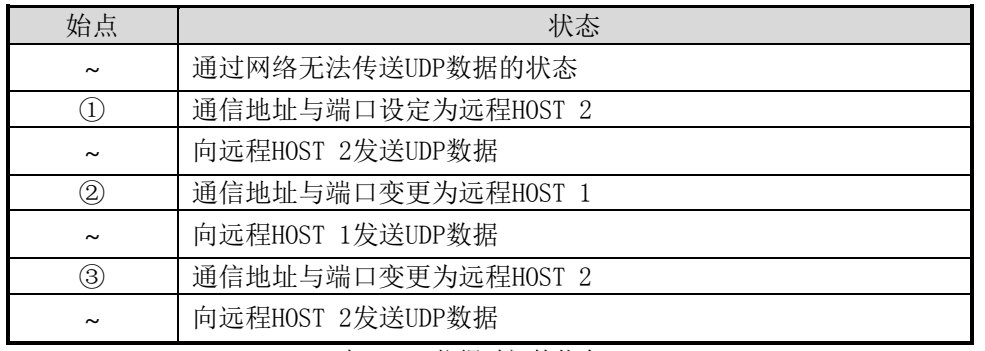

表 5-16 依据时间的状态

"图 5-11 UDP动态HOST[传送例](#page-48-0) "中数据"ABC", "DE" 与"FGH"是CSW-M83通过串行端口 接收后向网络传送的数据。

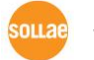

# 6 系统管理

# 6.1 固件升级

6.1.1 固件

固件是启动CSW-M83的软件。增加新功能及修正错误时将发布新的版本。故建议使用最新固件。

- 6.1.2 升级顺序
	- 下载最新固件文件 在PC下载最新固件文件。最新版本可在我公司网站下载。
	- 连接串行端口 通过串行电缆线连接CSW-M83与PC。

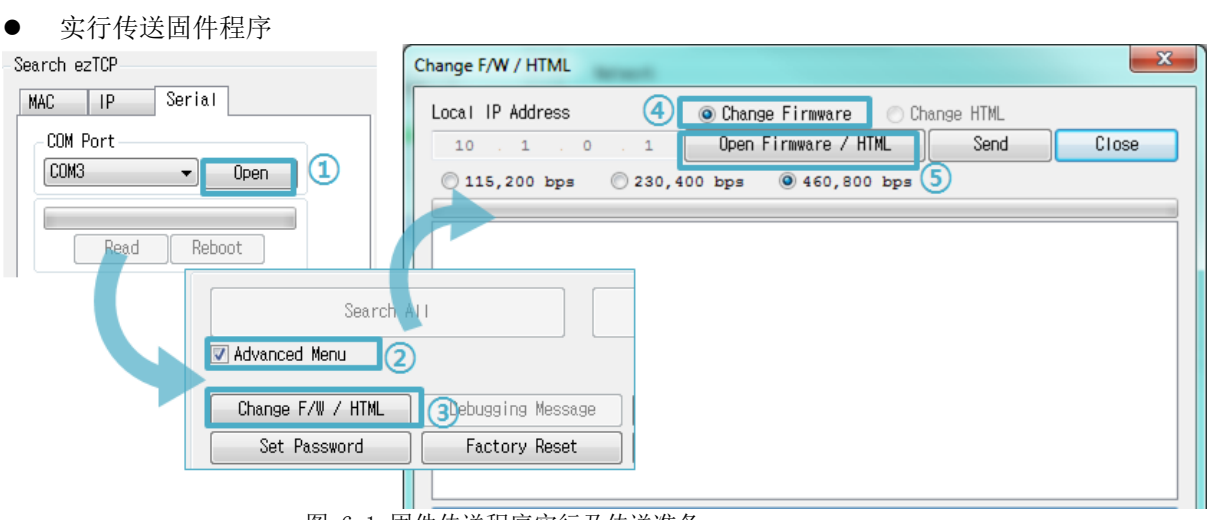

- 图 6-1 固件传送程序实行及传送准备
- ① 选择COM端口按打开按纽
- ② 打开[显示高级目录]打开下面的目录
- ③ 点击[固件 / HTML 变更]按钮实行固件传送程序
- ④ [固件变更] 选项选择与确认
- ⑤ 点击[固件 / HTML 打开]按钮选择需要下载的文件

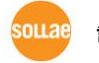

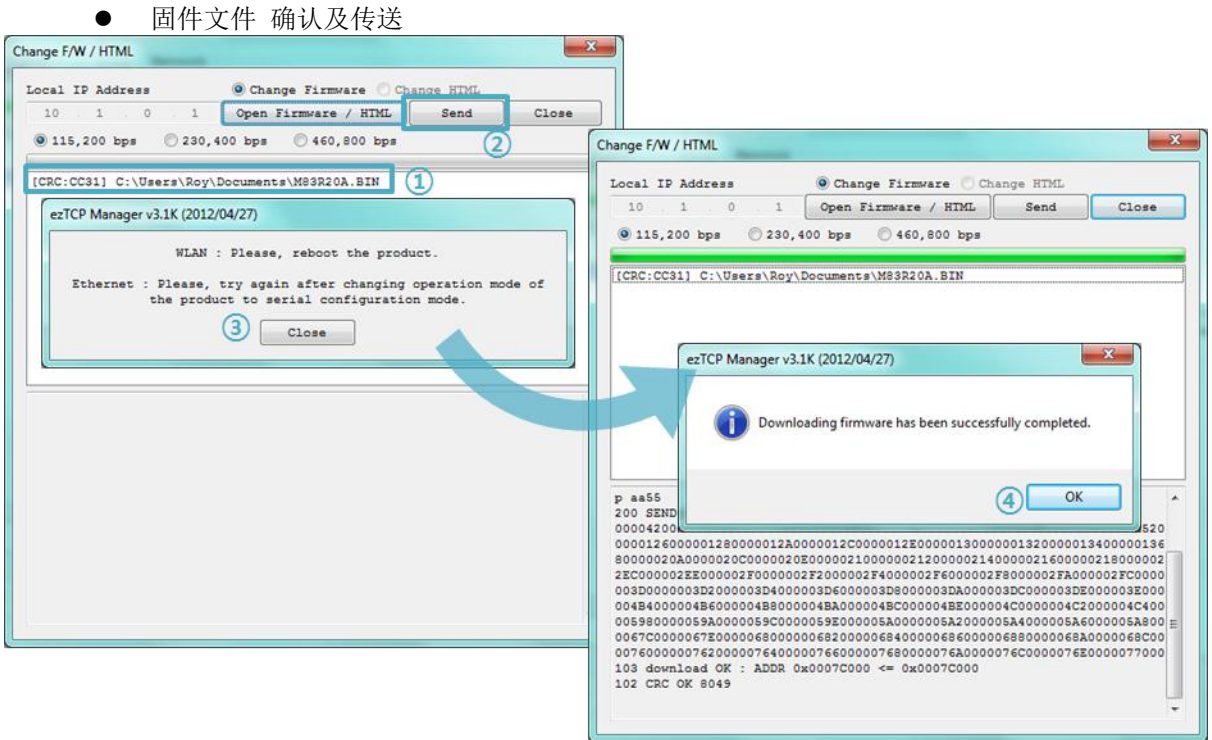

图 6-2 传送固件

- ① 确认选择的文件路径及文件名
- ② 点击[传送]按钮
- ③ 输出再加电的信息。重新加电将自动开始传送。
- ④ 完成传送后确认完成信息

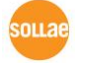

 $\overline{\phantom{a}}$ 

## 6.2 检测产品状态

### 6.2.1 利用 TELNET 的状态检测

激活ezManager的[选项]栏的[TELNET]功能,使用者可登录到CSW-M83。此产品如果设定了密码 需要输入密码后登录。

登录后将出现如下画面。

CSW-M83 Management Console v2.0A Sollae Systems  $\ket{ \ln \ }_2$ 

#### 图 6-3 TELNET登录画面

通过如下的命令可检测CSW-M83的多个状态。

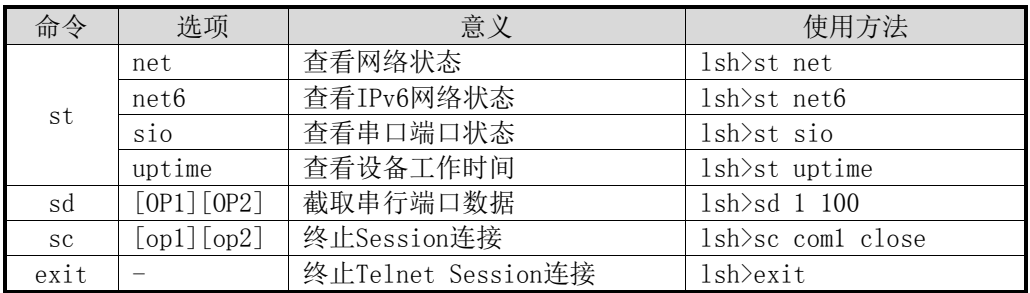

表 6-1 状态检测命令

st net

显示网络连接状态。

Ish>st net  $\overline{\phantom{a}}$ ī proto name local address peer address senda state 219 ESTABLISHED TCP  $10.1.0.1(23)$ 10.6.0.56(58989) tty  $0.0.0.061470$ TCP  $_{\text{com1}}$ 0.0.0.0< 0> **0 LISTEN**  $\ket{\text{lsh}}$ 

● st net6

显示IPv6网络的连接状态。

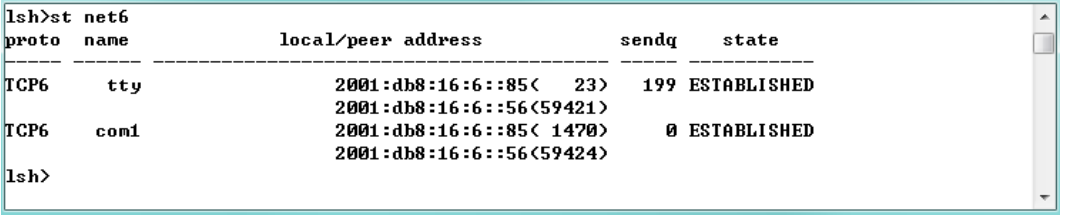

图 6-5 IPv6 网络Session 信息

st sio

显示串行端口数据送/收状态。.

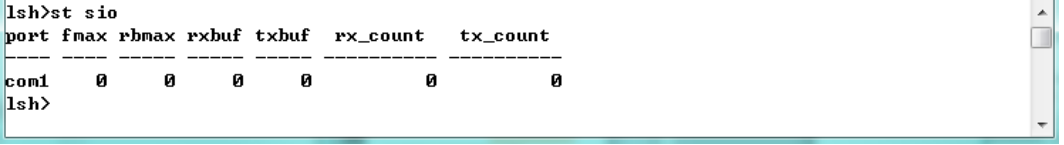

#### 图 6-6 检测串行端口数据送/收状态

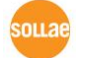

图 6-4 检查网络连接状态

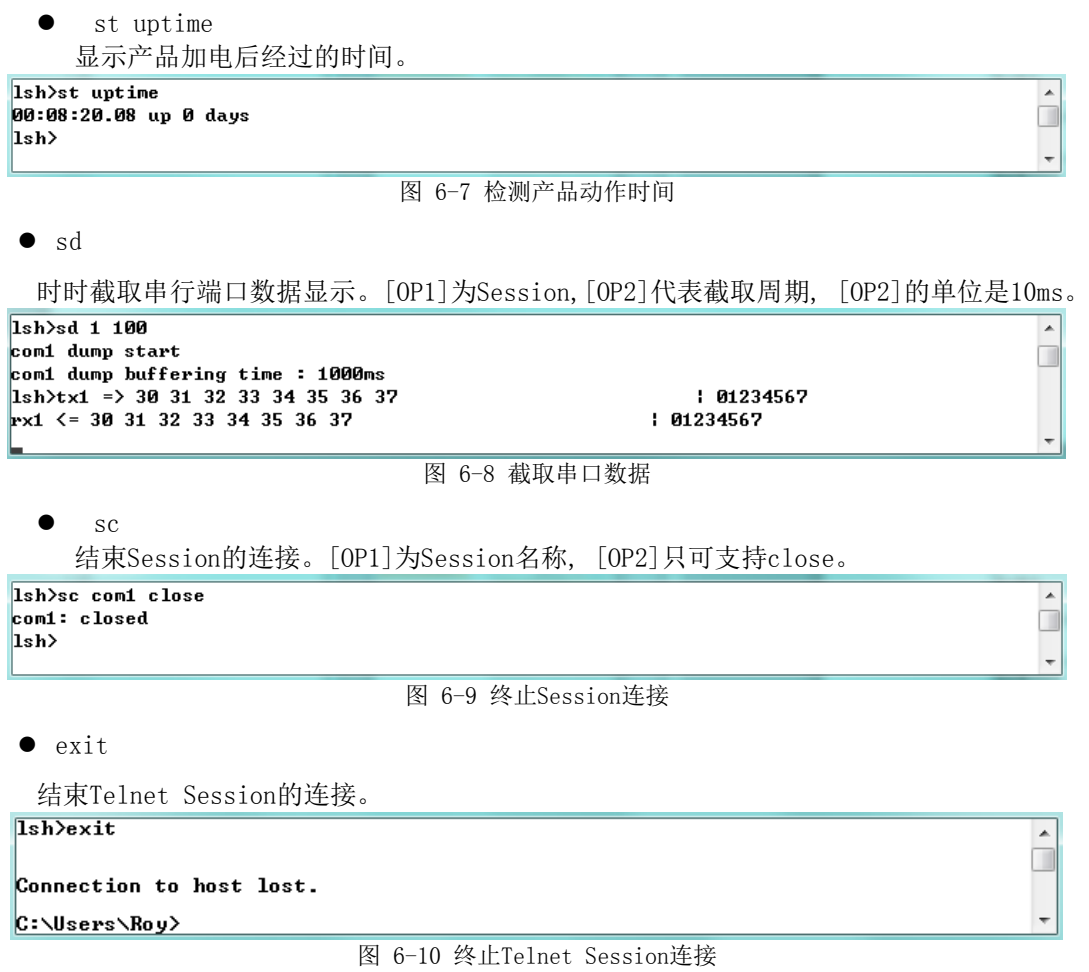

## 6.2.2 利用 ezManager 的状态检测

在ezManager按[查看当前状态]按钮可确认CSW-M83的当前状态。此时设定[1秒间隔查看当前状 态]选项将按1秒周期自动更新。

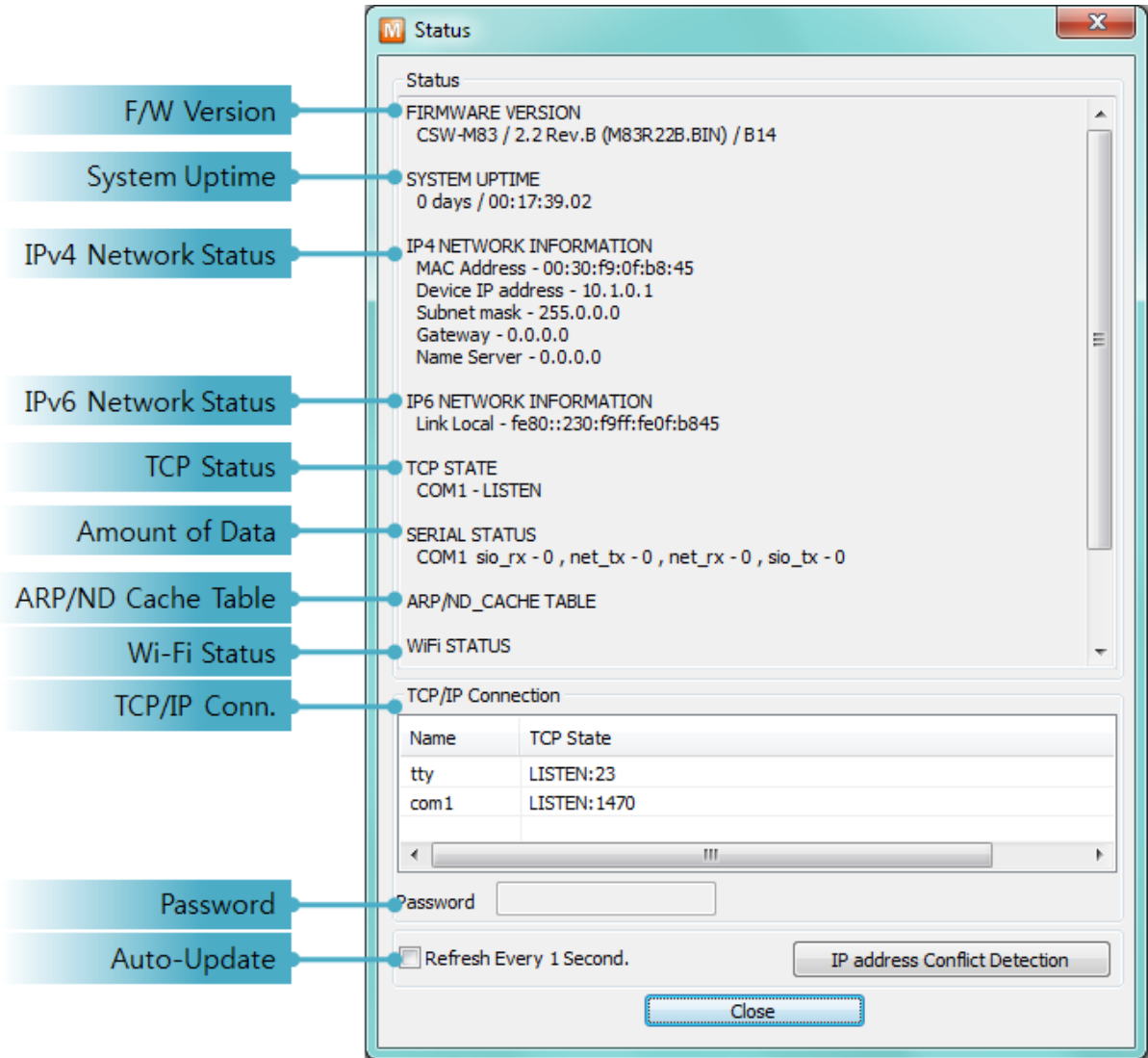

图 6-11 ezManager的当前状态 窗

- 固件版本信息 (FIRMWARE VERSION) 显示产品型号及相关固件信息。
- 产品动作时间 (SYSTEM UPTIME) 显示产品加电后动作的时间。
- IPv4网络信息(IP4 NETWORK INFORMATION) 显示分配在产品的IPv4地址相关参数。
- Ipv6 网络信息 (Ip6 NETWORK INFORMATION) 显示Ipv6地址信息。此值只有在Ipv6被激活时显示。
- TCP 状态 (TCP STATE) 显示各端口TCP连接状态。

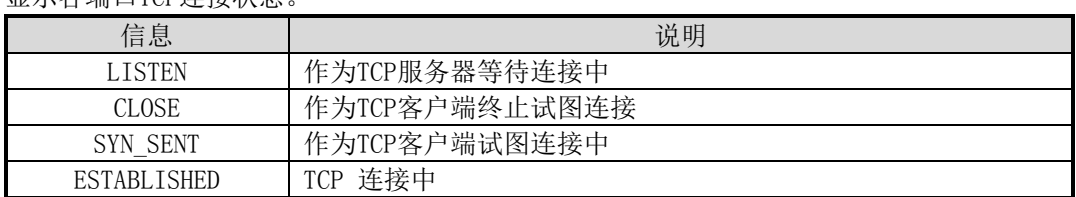

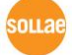

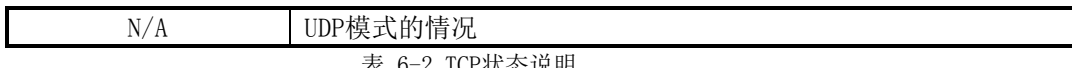

表 6-2 TCP状态说明

数据送/收信 量

显示各COM端口数据送/收信量。(单位:字节)

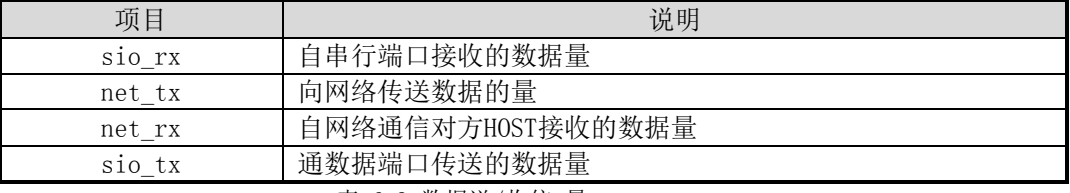

表 6-3 数据送/收信 量

● ARP 注册表/ ND缓存表

Ipv4的情况,体现产品的ARP注册表。TCP连接或将UDP数据送/收的情况将相应IP地址与 MAC地址将注册在产品的ARP注册表上。此信息将维持60秒,超过50秒的情况将ARP数据 包广播。没有应答的状态下变为0秒,相应信息将消失,其间进入应答将重新更新为60秒。 Ipv6的情况, 显示产品的ND缓存表。此时根据标示的文字确认状态。文字信息按下面5个 状态显示。

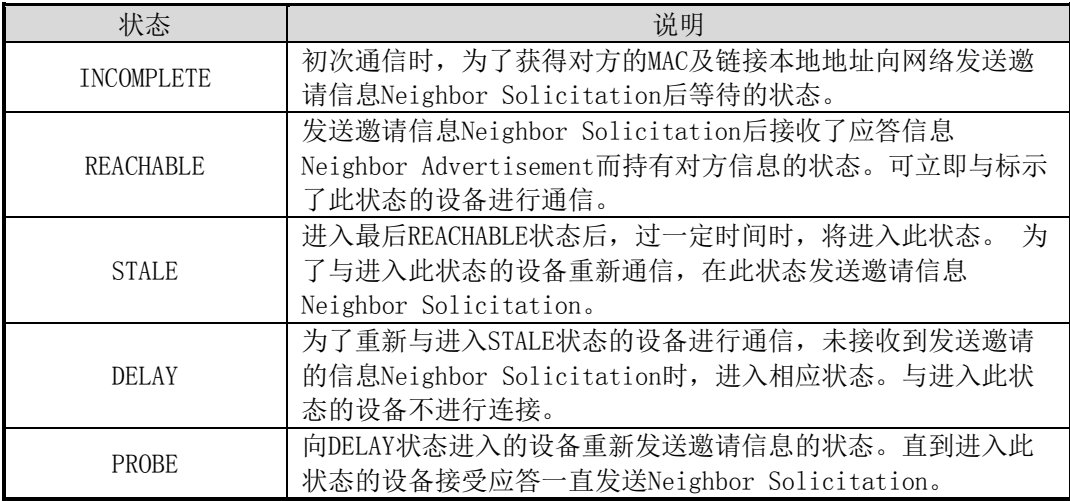

表 6-4 ND缓存表上标示的5种状态

souae

 无线频道状态 显示无线频道状态。

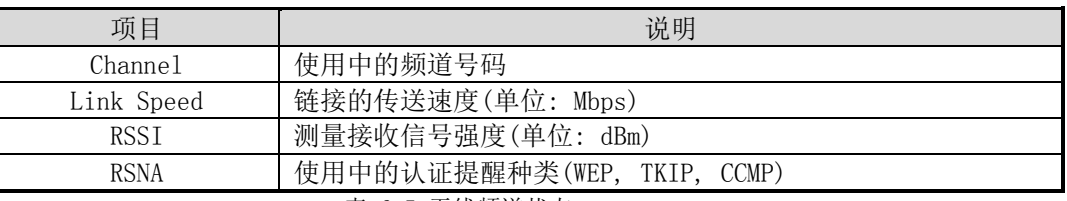

表 6-5 无线频道状态

## ● TCP/IP 连接

各Session的TCP/IP连接状态同远程HOST的IP地址与端口信息一起体现。不仅如此也可终 止Session的TCP连接。点击Session的名称后按右键弹出TCP连接窗口。

### 密码输入栏 在产品设定了密码的情况,为了可在上面的TCP的Session列表终止TCP连接,需要先在此栏 输入密码。

 查看1秒间隔当前状态 选择此项目每1秒更新当前状态。

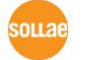

**● 检查IP地址是否冲突** 

按此按钮可查看网络上的IP地址是否冲突。

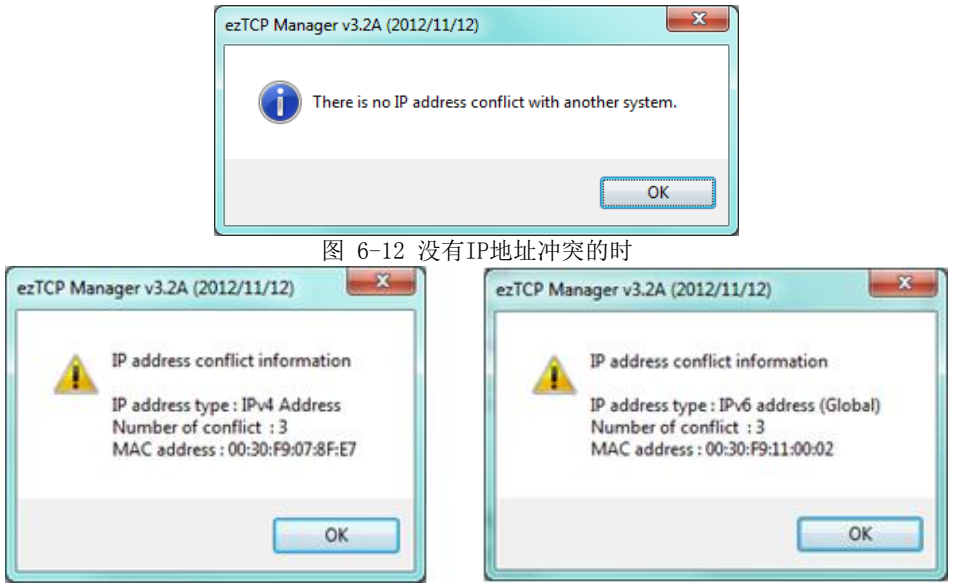

图 6-13 IP地址发生冲突时

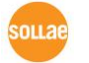

# 7 其他有用的功能

# 7.1 保安功能

- 7.1.1 产品连接制约 在ezManager的[选项]栏利用MAC地址与IP地址可设定制约连接的功能。
	- 只允许下面的MAC地址连接 设定此项目只有设定了MAC地址的HOST可连接 CSW-M83。
	- **只允许下面的IP地址范围连接** 在此项目设定[IP地址]项目与[子网掩码]项目通过bit AND定义可连接的HOST。
	- 设定 例子

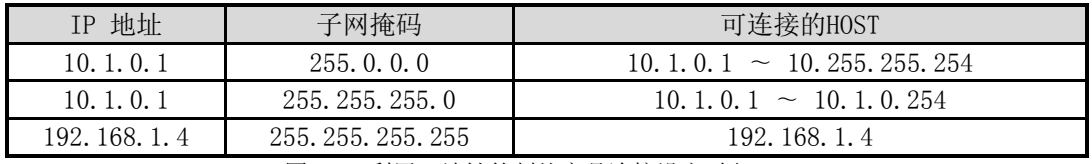

图 7-1 利用IP地址的制约产品连接设定 例

- 在ezManager也适用 在上面两个项目中至少选择一个时,通过此项目可禁止通过ezManager搜索或设定。
- **IPv6 设定例**

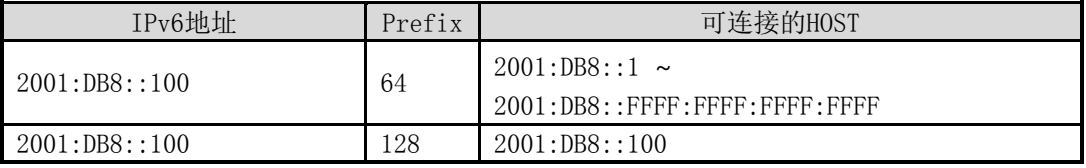

表 7-2 利用IPv6地址的产品连接制约设定 例

7.1.2 密码设定

在CSW-M83设定密码通过超级终端登录及保存参数时需要输入密码。可设定罗马数字8字节。

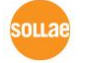

### 7.1.3 使用 WEP

● 设定AP

现在无线AP设定要使用的认证方式(开放模式/ 共享模式),密钥长度(64 / 128)。无线AP的 设定方法请参考相应产品的说明书。

产品设定

在ezManager的[无线网络]栏[安全设定]中,在[Shared Key]项目输入设定在AP的WEP密钥。

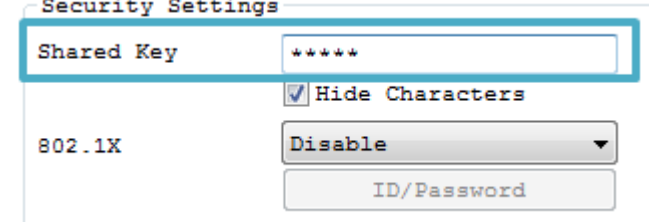

<span id="page-58-0"></span>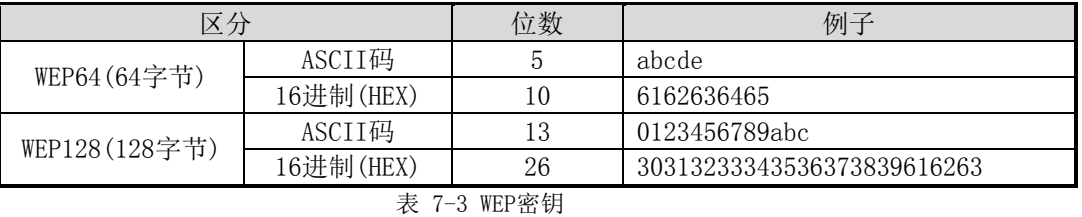

图 7-1 安全密钥设定画面

#### 7.1.4 使用 WPA-PSK

● AP 设定

先在AP设定WPA-PSK或是WPA2-PSK后设定需使用的密钥。相应AP的设定方法请参考产品说 明书。

产品设定

在ezManager的[无线网络]栏的[保安设定]中的[Shared Key]项目中,输入设定在AP的WPA-PSK密钥。 (请参考图图 7-1 [安全密钥设定画面](#page-58-0))

#### WPA-PSK的密钥是8 ~ 63字的文字列。

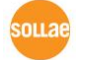

- 7.1.5 使用 WPA-Enterprise
	- AP 设定

先将AP的认证方式选择为WPA-Enterprise,设定与认证服务器的连接。AP的设定方法请参 考相应产品的用户说明书。

产品设定

ezManager的[无线网络]栏的[安全设定]中选择在802.1X项目中使用的认证协议。

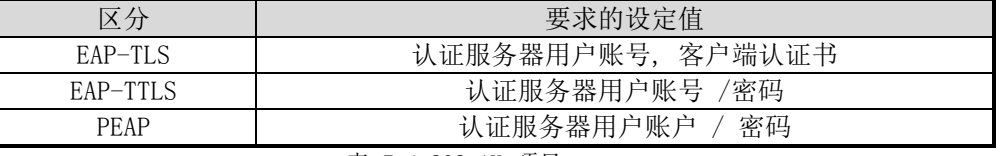

表 7-4 802.1X 项目

#### 注意: 帐号最多32Bytes,密码最多支持16Bytes。

● EAP-TLS 设定方法

EAP-TLS的情况, 需要通过ezManager将认证保存在产品中。 下面是设定EAP-TLS顺序。

- ① 在产品设定认证服务器用户账户
- ② 选择[查看高级目录]后,点击[认证管理]按钮

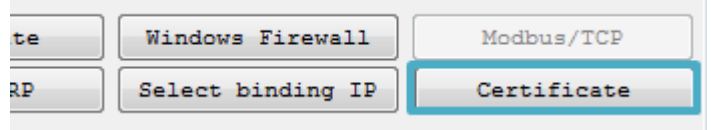

图 7-2 认证管理按钮

③ 在认证服务器生成的客户端认证书保存在产品中

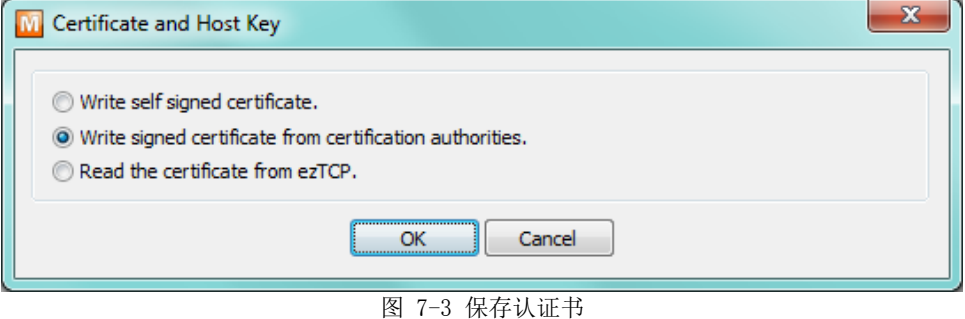

- ④ 输入认证书密码
- ⑤ 确认认证信息

7.1.6 无线高级设定

按此按钮可变更产品的高级无线设定。无特殊情况下,建议按基本设定使用。

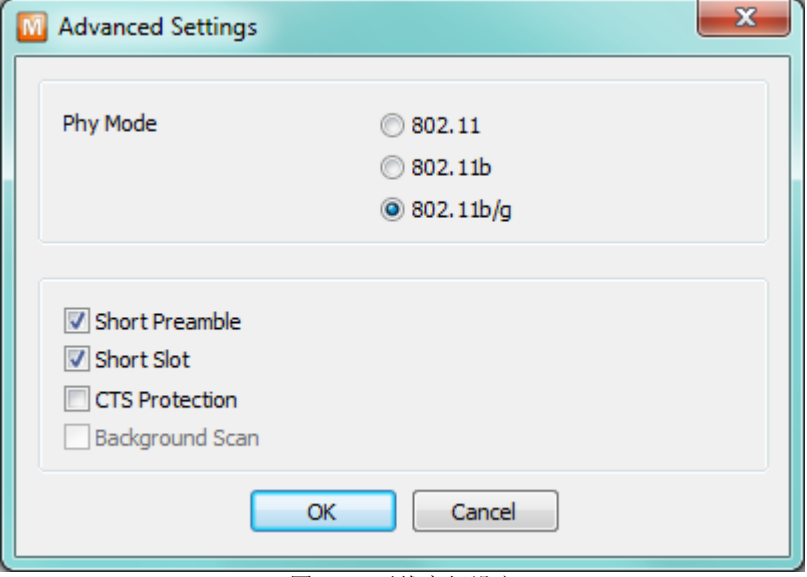

图 7-4 无线高级设定

 $\bullet$  PHY Mode

可选择产品PHY Mode为802.11, 802.11b或是 802.11b/g中的一个。

Short Preamble

无线环境好的情况使用此功能,可期待一定的功能升级。无线环境不良时,请设定为不使 用。

- **•** Short Slot 使用此功能802.11g设备的情况可期待功能提升。无线环境不良时,请设定为不使用。
- $\bullet$  CTS Protection 使用此功能同时,使用802.11b与11g用无线设备时有助于通信。

## 7.2 选项栏的功能

7.2.1 IP 地址通报功能

CSW-M83在动态IP环境也可通过TCP服务器动作。使用IP地址通报功能时有关自身的IP地址信息 传送到特定服务器。 此功能分为DDNS, TCP, UDP 3种形态提供。

**•** DDNS

在CSW-

M83提供的DDNS功能是根据DynDNS公司的DDNS服务器将IP地址通过HOST名称更新的。 因 此 如需要使用DDNS功能,在DynDNS公司网站登录公司注册后登录HOST名称。

## 有关用户帐号服务的使用部分,依据DynDNS公司政策会有所变更。

DynDNS网站地址:<http://dyn.com/>

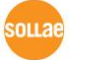

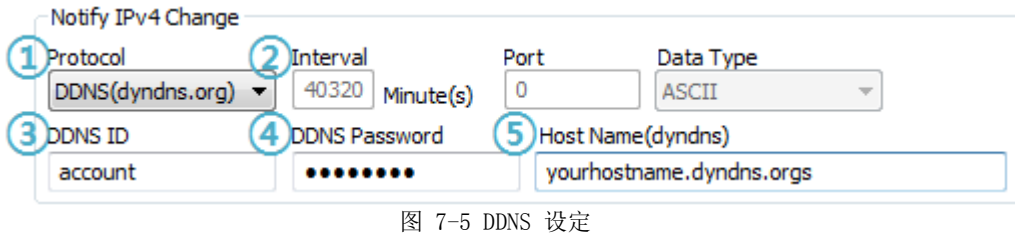

- ① [协议]项目选择DDNS(dyndns.org)
- ② [通报周期]固定为40,320分(28日)
- ③ [DDNS 帐号]输入DynDNS的账户。
- ④ [DDNS 密码]输入DynDNS账户的密码。
- ⑤ [HOST名称]输入在DynDNS账户注册的HOST名称。
- $\bullet$  TCP/UDP

使用自己管理IP服务器的情况可使用TCP及UDP 。传送可通过ASCII或是16进制形态的信息, 通报周期也可选择设定。

#### 有关IP地址通报的详细内容请咨询网站。

7.2.2 MAC 地址传送功能

MAC地址传送功能是连接TCP后向对方传送自身的MAC地址的功能。此功能可由使用者设备或远 程程序区别控制地的多台CSW-M83的时使用。设定方法如下。

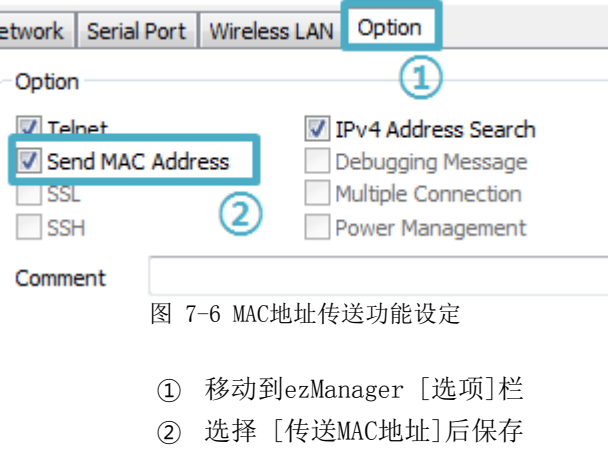

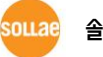

# 7.3 串行端口栏的功能

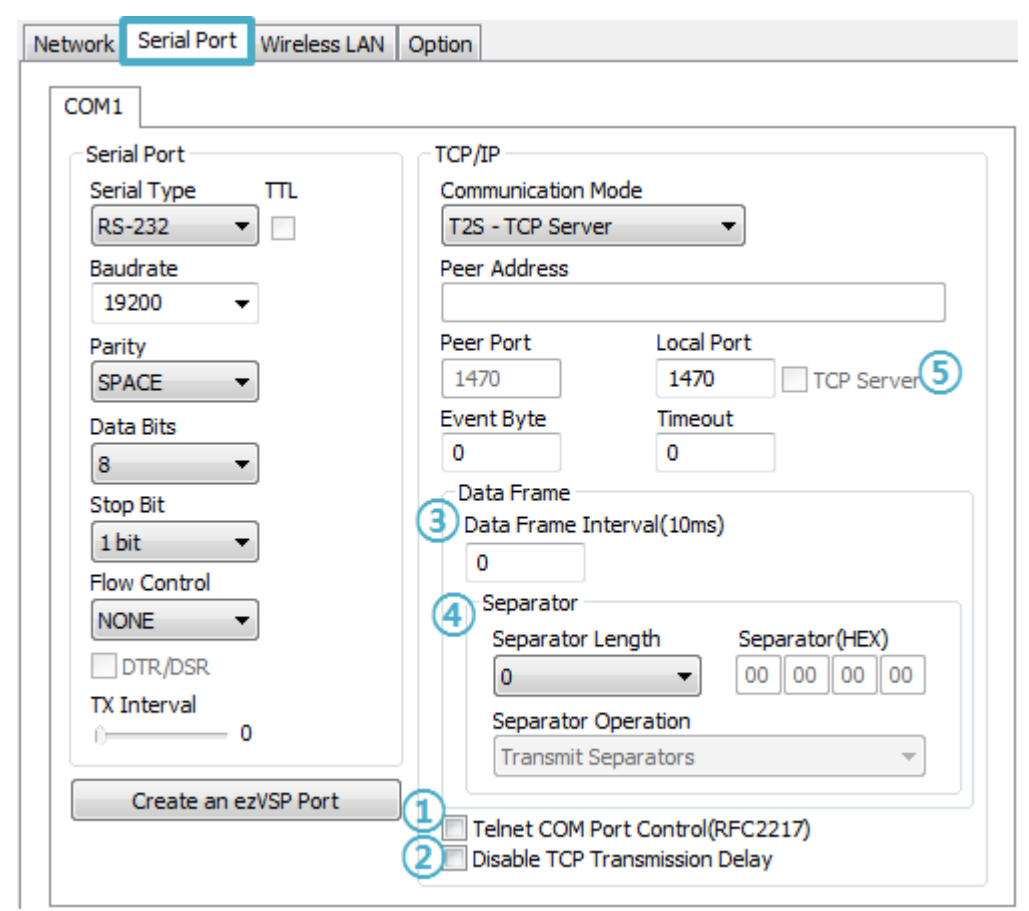

图 7-7 串行端口栏的功能

7.3.1 串行端口设定/状态 传送 (RFC 2217) - ①

在 两 个 远 程 设 备 间 设 定 串 行 端 口 的 设 定 及 状 态 信 息 的 发 送 / 接收的功能。 使用此功能,使用者可根据包括RTS/CTS等控制信号发送/接收。

7.3.2 不使用延时功能 - ②

使用此功能,可按最快速度将自CSW-M83的参数值时串行端口进入的数据(没有延时)传送 到网络。

7.3.3 数据帧间隔 - ③

自串行端口近来数据时, CSW-M83 的参数值时临时在缓存保存,过了设定时间没有新数据时, 将缓存内的数据传送到网络。此值为0时将以最快的速度传送到网络。单位是10ms。 为了提高精 密度请使用[不使用延时功能]选项。建议设定值时11以上。

7.3.4 分隔符 - ④

使用分隔符功能可利用串行数据的特定文字,可调整向网络传送的数据包大小。

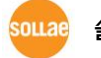

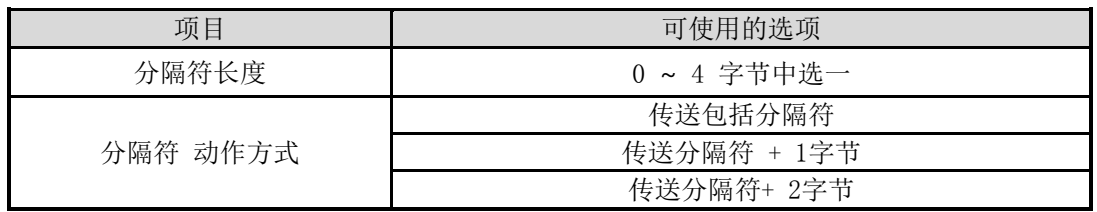

表 7-5 分隔符功能

7.3.5 TCP Server / Client 模式 - ⑤

此模式是在TCP客户端模式状态下选择[TCP Server]选项时可使用。 在此模式下,不变更 CSW-M83的参数值时,可使用TCP服务器与客户端。为了使用此模式必须将[连接前数据大小]选项 设定为1以上。

#### 更详细的各功能请参考公司网站。

# 7.4 其他功能

7.4.1 标示接收信号强度

将在产品测定的无线接收信号强度(RSSI – Received Signal Strength Indicator)利用LED 通过4个阶段标示的功能。

使用无线接收信号强度标示功能

在无线网络连接的状态,通过GND把CON1的11号针(LINK\_Q#)连接。维持GND连接的状态通 过四个LED显示接收信号强度。

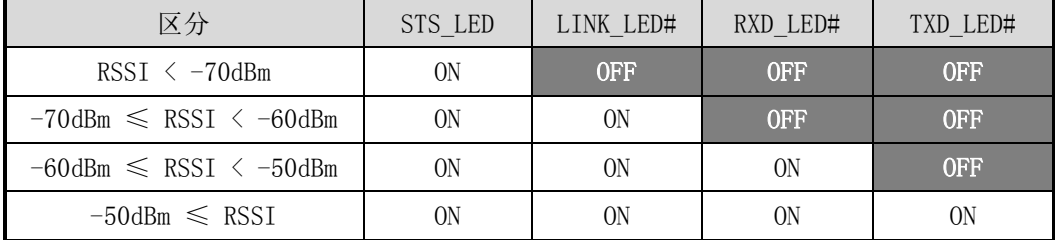

表 7-6 接收信号强度标示4个状态

#### ☞ 接收信号强度(RSSI)的值越高,表示接收的信号良好。

#### 7.4.2 参数初始化(Factory Reset)

将产品的所有参数值可通过物理方式初始化的功能。

- 参数初始化方法
	- ① CON1的12号针(CONFIG#)连接GND
	- ② CON1的 3号 针(ISP#)连接GND (3秒以上)
	- ③ 产品参数按工厂出厂值或按用户ENV值初始化
	- ④ 解除CON1的 3号, 12号针的GND连接
	- ⑤ 重启产品
- 初始化为用户任意参数

用户可设定任意值保存在用户的ENV 领域后设定其值为初始化值。不使用用户领域时,将 按工厂参数值为初始化值。

- ① 进入串行设定模式
- ② 利用ezManager或是串行设定命令将需要初始化的参数值保存在产品中
- ③ 通过串行端口输入下面命令

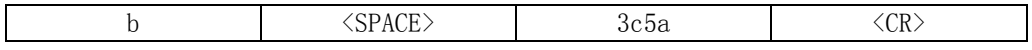

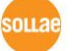

④ 输输入命令成功时,将现保存在SRAM的参数保存在用户的ENV领域, 此值将在以后的每 次[初始化参数]时使用。

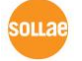

# 8 不工作时检测事项

使用产品中发生问题时请按如下类型按顺序自检。

## 8.1 通过ezManager无法搜索时

- 确认是否在使用正常的程序 CSW-M83的设定程序使用ezManager。
- 禁用防火墙 PC的个人防火墙或网络防火墙阻止ezManager的搜索数据包的情况。搜索前请禁止使用全 部防火墙。

### 大部分防病毒程序因使用自身的防火墙故可阻止搜索数据。因此搜索前需要终止搜索或禁止使 用防火墙。

- 确认是否供电 确认是否安全供电。
- 确认无线网络链接 确认无线网络链接是否正常形成。链接形成后确认相应AP的管理画面。

启动CSW-M83后形成链接前根据无线网络情况可能超过数秒及数十秒的时间。

确认网络连接

确认PC与AP是否在同一个网络。同时检测LAN线是否有异常。建议直接将AP与PC连接或连 接在同一个路由器下搜索。

确认连接制约选项

 保安选项中设定了产品制约设定的情况无法通过ezManager搜索。此情况请进入串行设 定模式后解除设定值。

## 8.2 TCP连接未连接时

- 确认无线链接 确认无线链接是否正常形成。
- 确认TCP/IP 相关设定

 使用私用IP地址时PC与CSW-M83的IP地址需要位于同一个子网掩码内。确认IP地址项目 及端口号码是否正确。另外,固定IP地址的情况也需要确认网关地址及DNS地址是否正确。

| TCP服务器                                                    | TCP客户端                                             |
|-----------------------------------------------------------|----------------------------------------------------|
| 产品IP地址, 产品 本地端口, 子网掩码,<br>网关IP地址, DNS服务器IP地址, DDNS设定<br>等 | 产品IP地址, 通信地址, 通信端口, 子网掩<br>码, 网关IP地址, DNS服务器IP地址 等 |

表 8-1 TCP/IP 连接相关主要参数

- PING 测试 通过PING应答确认是否可进行网络连接。没有应答请确认IP地址及网络连接是否有问题。
- 确认防火墙

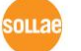

强化保安的部分网络中,将阻止自外部网络的连接。因此,此种情况请咨询网管,并开放 将要使用的端口。(如: TCP 1470, UDP 50005)

- 产品的动作模式 CSW-M83以ISP模式或串行模式动作时将没有TCP连接。
- 产品的通信模式 为了TCP连接必须一边是服务器,另一边是客户端。两个都为服务器或是客户端时无法连接。
- 确认产品连接制约选项 保安选项中设定了产品制约时除指定的MAC地址与IP地址之外无法连接。在ezManager的 [选项]栏取消对应选项或设定要连接的HOST。
- **确认是否为其他TCP连接中** TCP连接不支持多个连接时将按1:1完成。因此,已在连接状态的HOST讲无法进行TCP连接。 有关CSW-M83的TCP连接情报将通过超级终端或是在ezManager的查看当前状态时确认。

## 8.3 TCP连接后无法进行数据通信的情况

- 确认针连接 检查串行端口部分是否正确连接针脚。使用网线的情况,请选择符合使用者设备的针号码。
- 串行参数值确认 确认串行通信速度(Baud Rate), 数据位, 停止位, 寄偶位等串行端口参数值是否正确。

#### 上项目以外的问题及有疑义请我公司技术服务支援组联系。

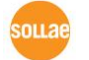

# 9 相关资料

# 9.1 相关资料

相关技术资料可在我公司网站或者随附的DVD中确认。

- 产品规格书
- **遵守RoHS规格**
- IP地址与ezTCP

# 9.2 相关智能手机应用程序

- ezManager(for iOS)
- ezManager(for Android)
- TCP/IP Console(for iOS)
- TCP Client(for Android)

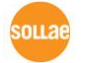

# 10 技术支援及质保期间

# 10.1技术支援

如有其他使用方面问题时利用我社网页的技术支援栏的FAQ及提问/问答揭示板或发电子 邮件给我们。

- 客户支援:<http://www.eztcp.com/kr/support/>
- 电子邮件地址: [support@sollae.co.kr](mailto:support@sollae.co.kr)

## 10.2保证

- 10.2.1 退货 如有退货要求,应在购买产品两周之内提出退货要求。逾期不予退货。
- 10.2.2 无偿 A/S

在购买产品一年之内产品出现瑕疵时无偿修理及调换。但由于使用者过失引起的将提供有 偿修理及调换服务。

10.2.3 有偿 A/S

超过产品质量保证时间(1年)的产品及因使用者过失引起的产品瑕疵将提供有偿修理并 调换服务。

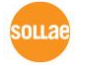

# 11 注意事项

## 11.1 注意事项

- 对本产品进行改造时不在质保范围。
- 对本产品的相关事项为了提高性能在没有预告情况下可能会发生变更。
- 在超过本产品使用条件下使用时候不保证产品质量。
- 禁止对本产品固件及所提供的软件的 Reverse Engineering 行为。
- 禁止对本产品固件及所提供的软件作为原来用途之外使用。
- 不要在极端的高温及低温,或者在振动严重的情况下使用。
- 不要在高湿度、油腻的环境下使用。
- 不要在腐蚀性或可燃性燃气等环境下使用。
- 在噪音严重的环境下不保证产品的正常动作。

 不要在宇宙、航空、医疗、原子力、运输、交通等安全设备及涉及生命、事故的有要 求特别品质、信赖性用途。

万一出现因使用本产品出现事故或损失时,我公司不予承担一切责任。

## 11.2 免责声明

Sollae systems Co.,Ltd. 与其经销商不承担,由不能或无法使用CSW-M85产生的破坏及损失、 由停止营业引起的费用、包括数据损失在内的其他任何经济损失责任。

禁止在未经允许的应用领域内使用CSW-M85。未经允许的应用范围指军事、核、航空、炸药、 医疗、安全设备、消防报警、随电梯用途或是车辆、飞机、货车、船、直升机,及不限于此的所 有交通方式。

另外,禁止在因故障及失败引起的经济损失及器物破坏,可引发人身伤害或造成人或动物死伤 的实验、开发及各种应用领域范围中使用。购买者(或是企业)在自愿或非自愿的情况下,在这 种未被允许的应用范围使用CSW-M85时,视为同意不追究Sollae systems Co., Ltd. 与其经销商 对包括损坏赔偿在内的责任。

对所购产品的退货及修理、更换的赔偿责任与买方(或企业)的个别救助政策是 Sollae systems Co., Ltd.与其经销商的可选项目。Sollae systems Co., Ltd.与其经销商在产品制造、 销售、供应及使用上所担负的责任,无论是基于质保、合约、过失、产品责任或其他项目,均不 应超过产品的原始成本。

Sollae systems Co., Ltd.与其经销商不 能 保证对包括随附的技术资料、硬件、固件的CSW-M85的适销性,及对伴随特定用途的任何明示或暗示的保证及其他不限于此的其他保证。

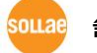

# 12 变更履历

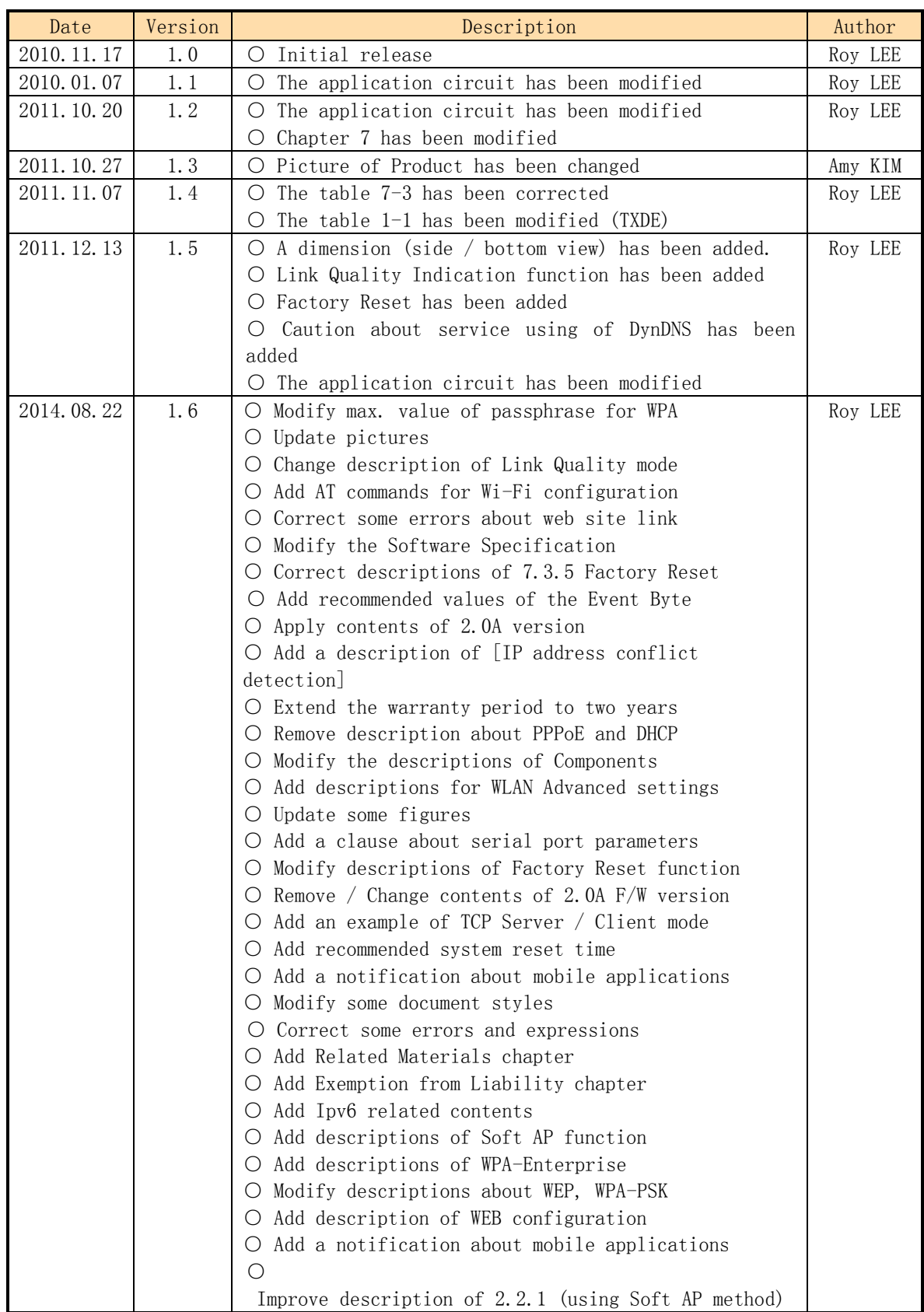

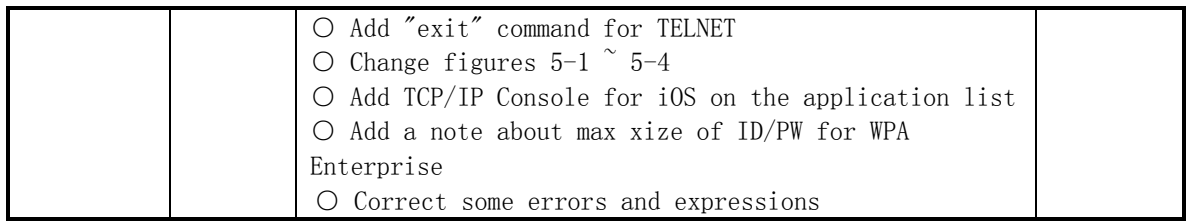

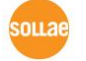